#### **MANUAL DE INSTRUCCIONES**

# LINEA DE **REGISTRADORES** DE DATOS TIPO U S B

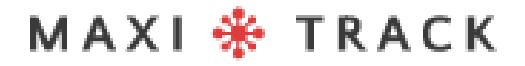

### MODELOS Y TIPOS DE SOFTWARE DISPONIBLES

#### **Software MaxiThermal-2 / Modelos compatibles:**

**2ctemp-USB** - Ref. 20.1025

**MaxiLog Multiple Use MIN MAX** - Ref. 20.2412

**MaxiLog CRYO** – Ref. 20.1100

**MaxiLog Multiple** Use - Ref. 20.1083

**MaxiLog SU** - Ref. 20.1080 (Versión de un solo uso)

**3ctemp-RH** – Ref. 20.1031

**MaxiLog-RH** – Ref. 20.1007

**MaxiLog-RH** – Ref. 20.1055 (Versión de un solo uso)

**edl-RTD2** - Ref. 20.1099

**edl-XYZ** - Ref. 20.1110

### MODELOS Y TIPOS DE SOFTWARE ACCESIBLE

#### **Software MDAS-X / Modelos compatibles**

**3ctemp-RH –** Ref. 20.1031

 $\ddot{\bullet}$ 

**MaxiLog-RH –** Ref. 20.1007

**MaxiLog-RH –** Ref. 20.1055 (Versión de un solo uso)

**ctemp-USB-80 Gen2 –** Ref. 20.1026 (Versión de un solo uso)

**EZ Logger Hi Temp. –** Ref. 20.1033

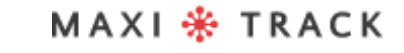

# ÍNDICE

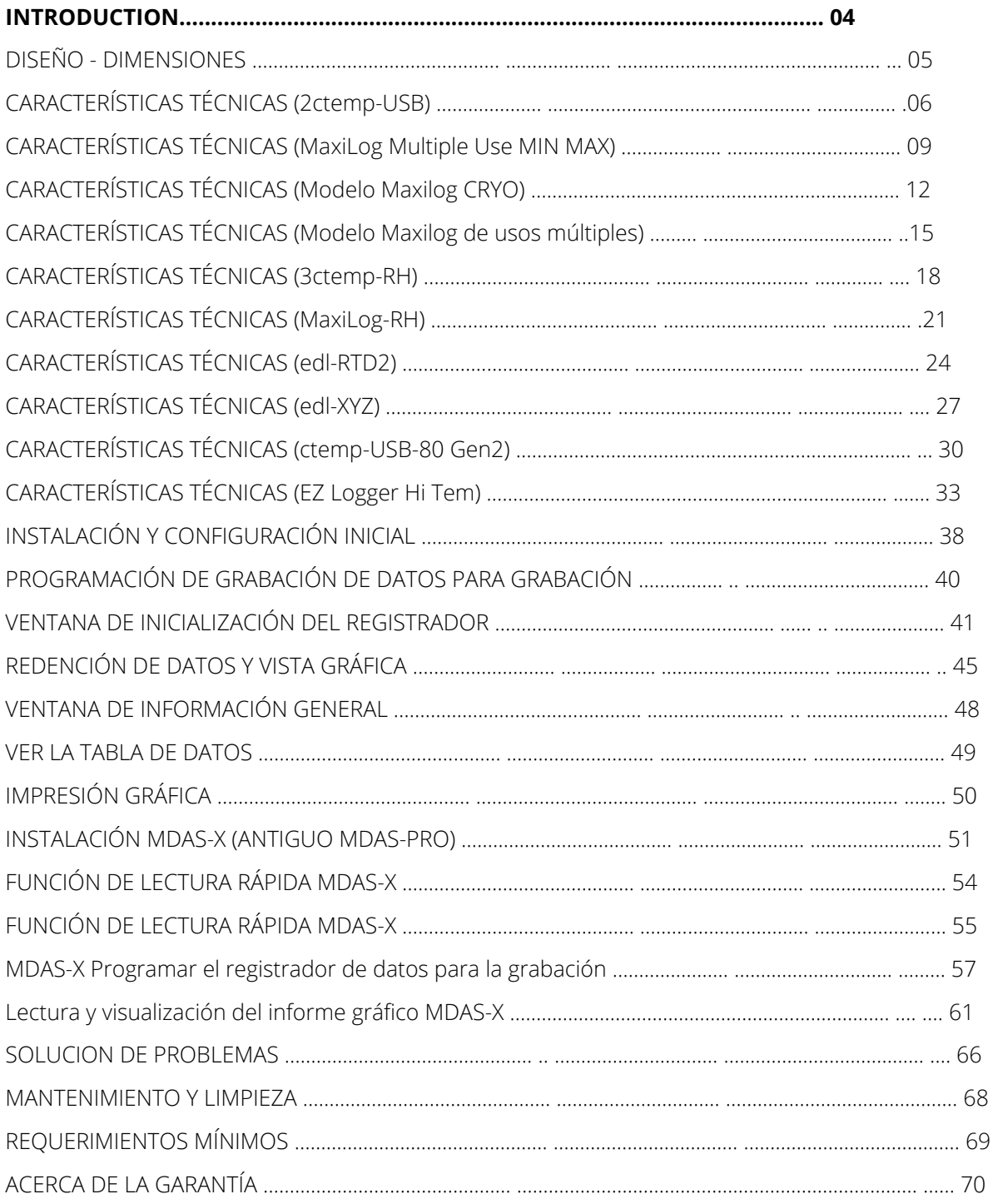

MAXI \* TRACK

# **INTRODUCCIÓN**

#### **FELICITACIONES POR COMPRAR ESTE PRODUCTO**

Su empresa acaba de comprar un producto fabricado de acuerdo con las normas ISO 9001: 2015 y la marca CE, y se ha probado su funcionalidad antes de enviarlo al cliente.

Lea este documento detenidamente y familiarícese con el funcionamiento del instrumento antes de utilizarlo. Mantenga este manual de instrucciones a mano para consultarlo cuando sea necesario.

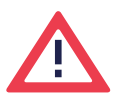

#### **Precauciones e información de seguridad:**

Lea este documento detenidamente y familiarícese con el funcionamiento del instrumento antes de utilizarlo. Mantenga este manual de instrucciones a mano como referencia cuando sea necesario.

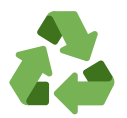

#### **Programa "Rabates" (Logística Inversa):**

Todos los artículos de nuestra línea de transmisores inalámbricos y registradores de datos pueden devolverse a una de nuestras unidades de fabricación ubicadas en los Estados Unidos, Vietnam, China o Brasil. Póngase en contacto con nuestro soporte técnico y reciba información adicional.

# L Í N E A

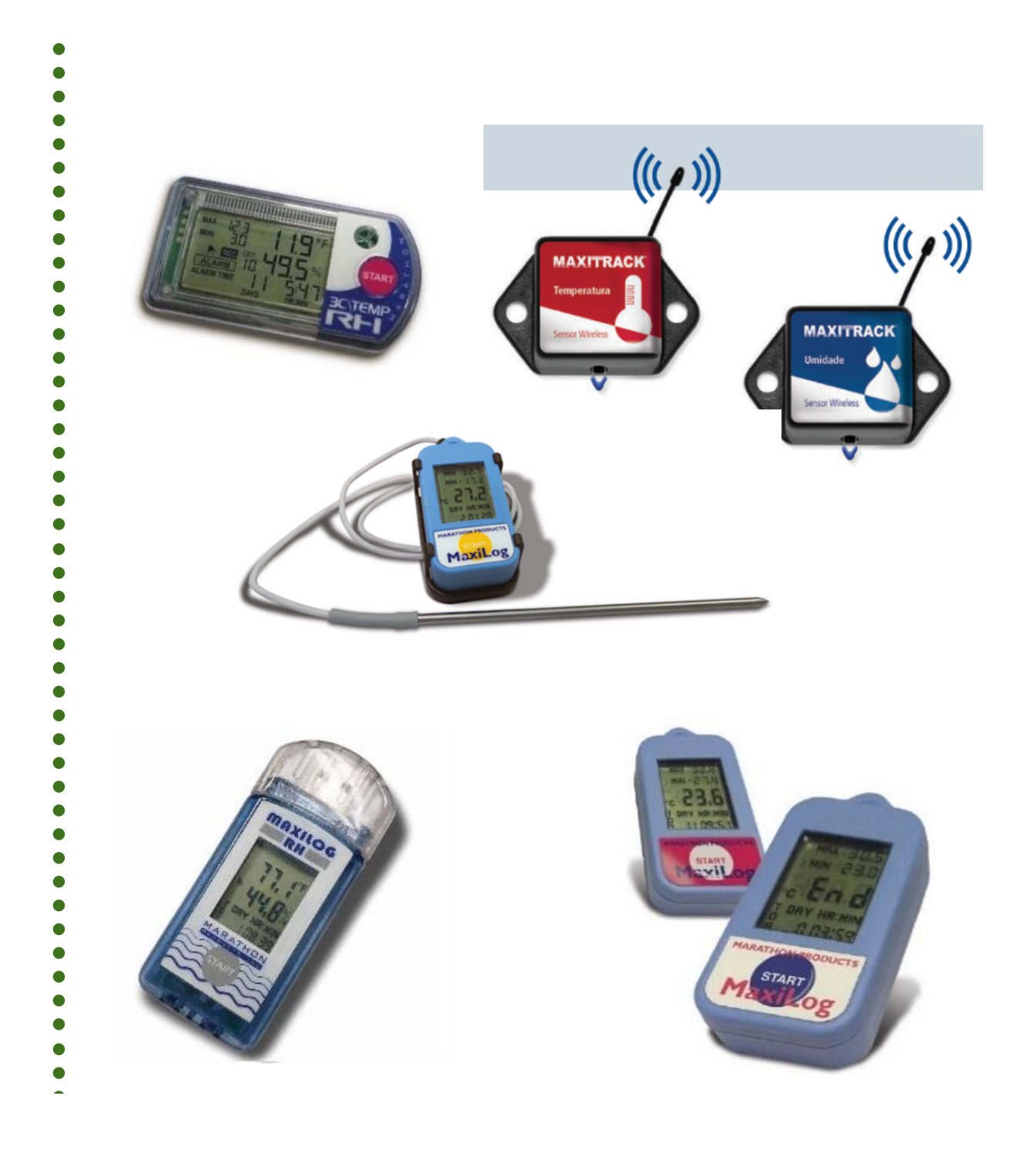

#### MAXI \* TRACK

. . . . . .

### **2 C T EMP - U S B** | R E F . 2 0 . 1 0 2 5

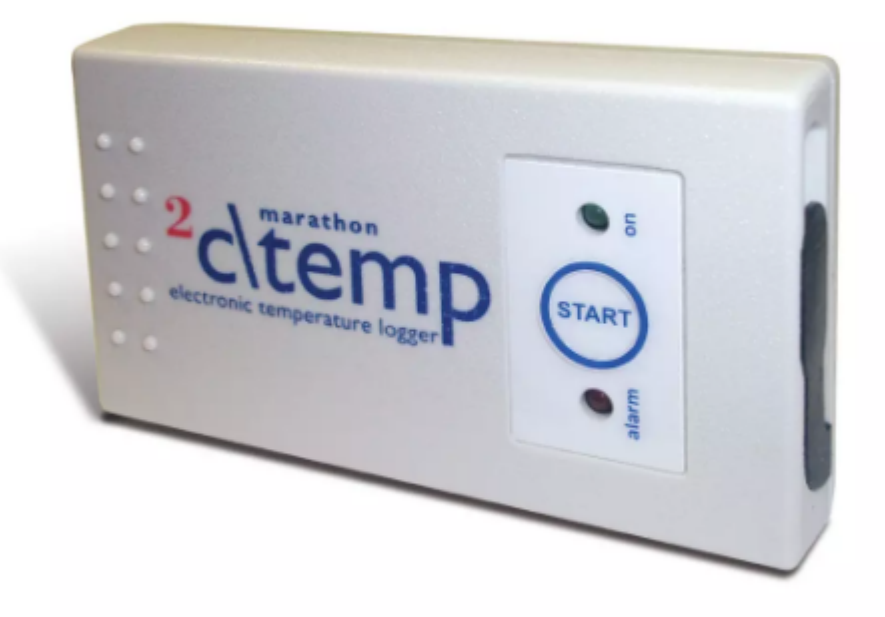

#### **Nota:**

El modelo 2ctemp-USB es compatible con el software MaxiThermal-1. Solicite el enlace de instalación en nuestra área de Soporte Técnico al Cliente.

MAXI \* TRACK

06

### **CARACTERISTICAS** TECNICAS - 2CTEMP-USB

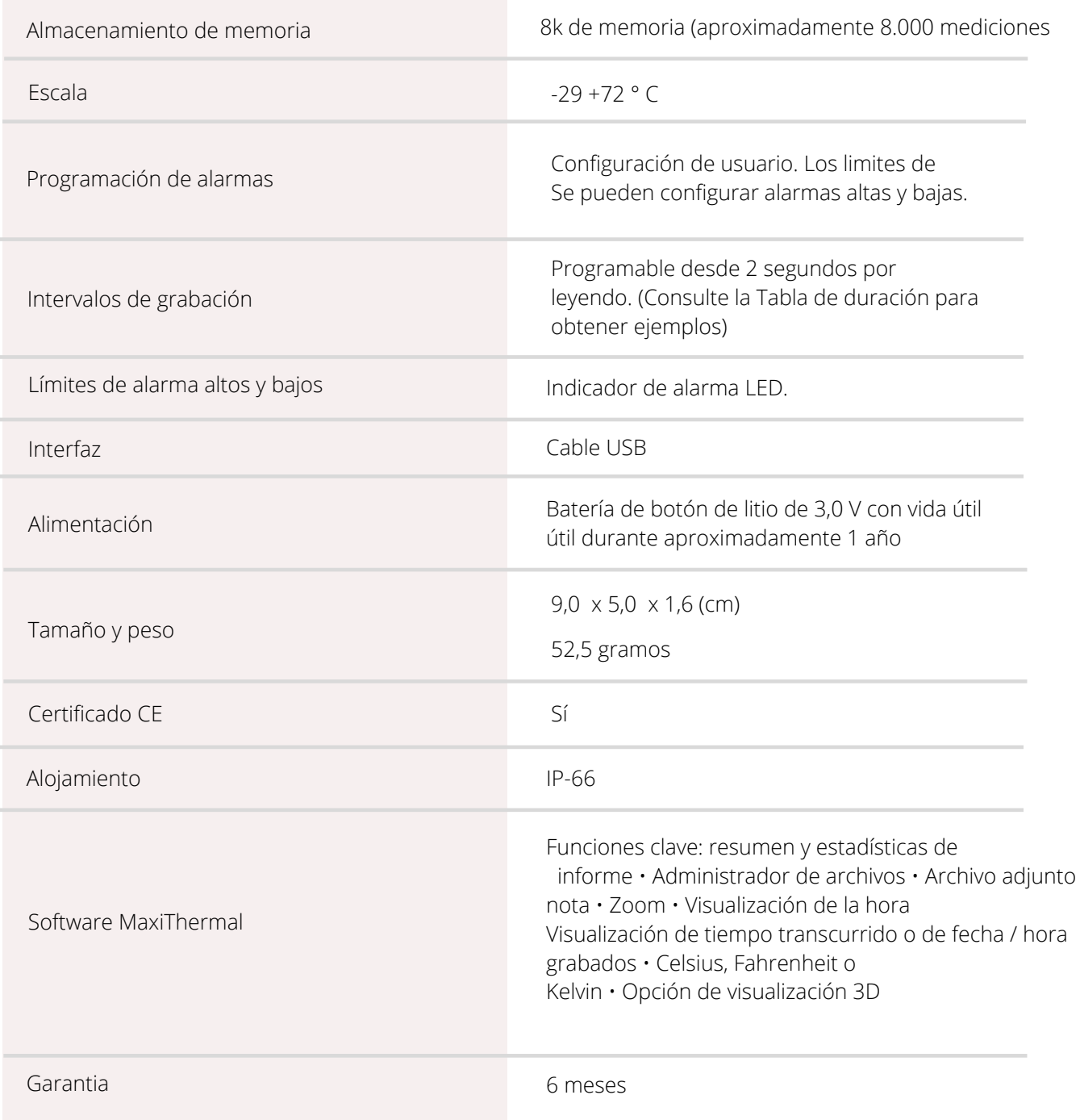

Las especificaciones están sujetas a cambios sin previo aviso.

#### MAXI \* TRACK

### **CARACTERISTICAS** TECNICAS - 2CTEMP-USB

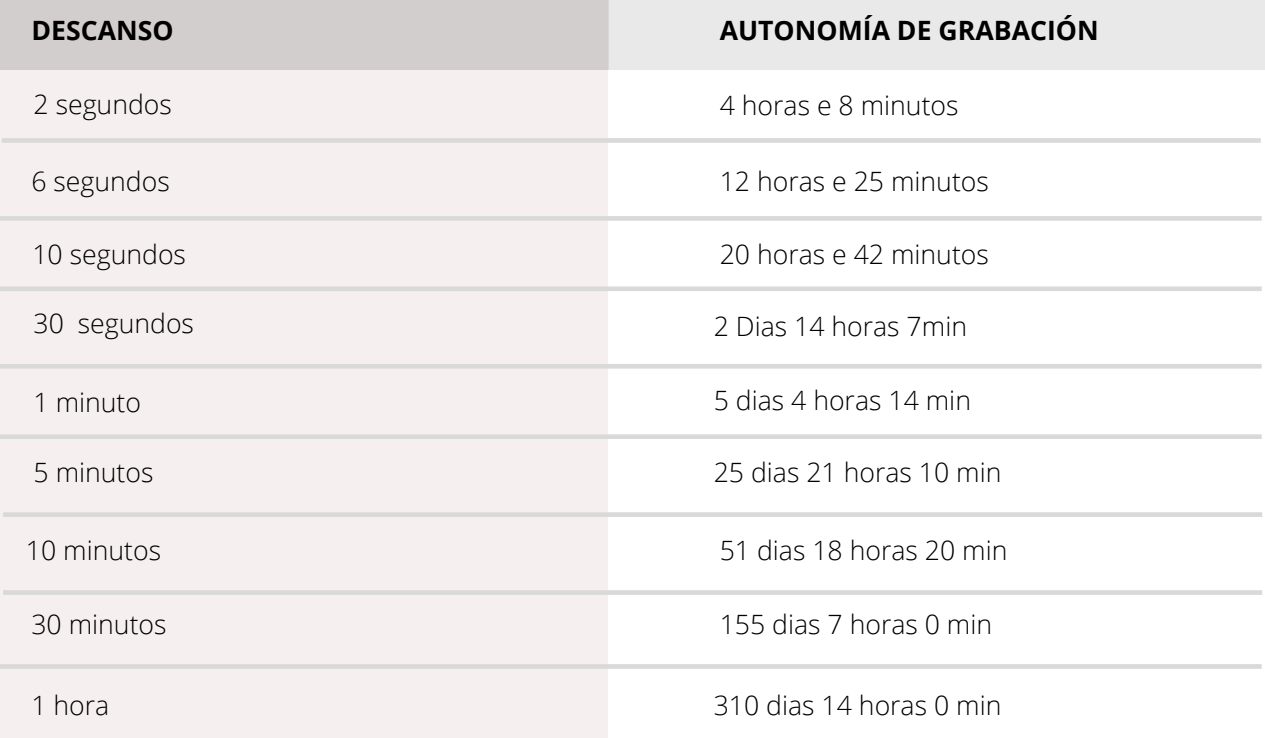

### **MA X I L O G MU L T I P L E U S E MI N MA X -** R E F . 2 0 . 2 4 1 2

**DISEÑO / Vista frontal**

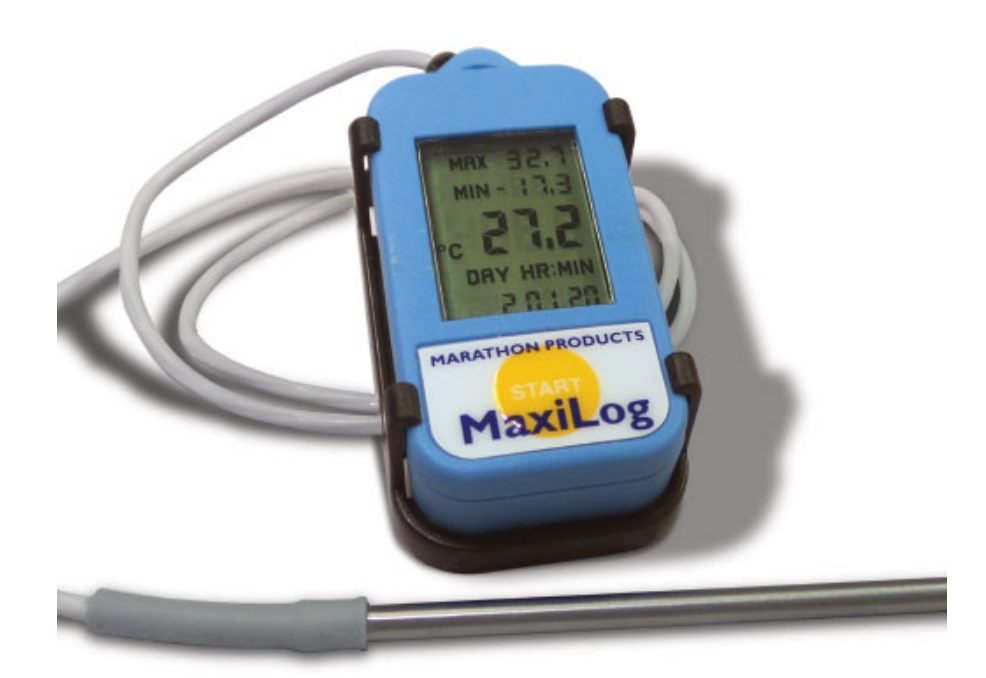

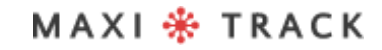

### **CARACTERISTICAS** TECNICAS - MAXILOG MULTIPLE USE MIN MAX

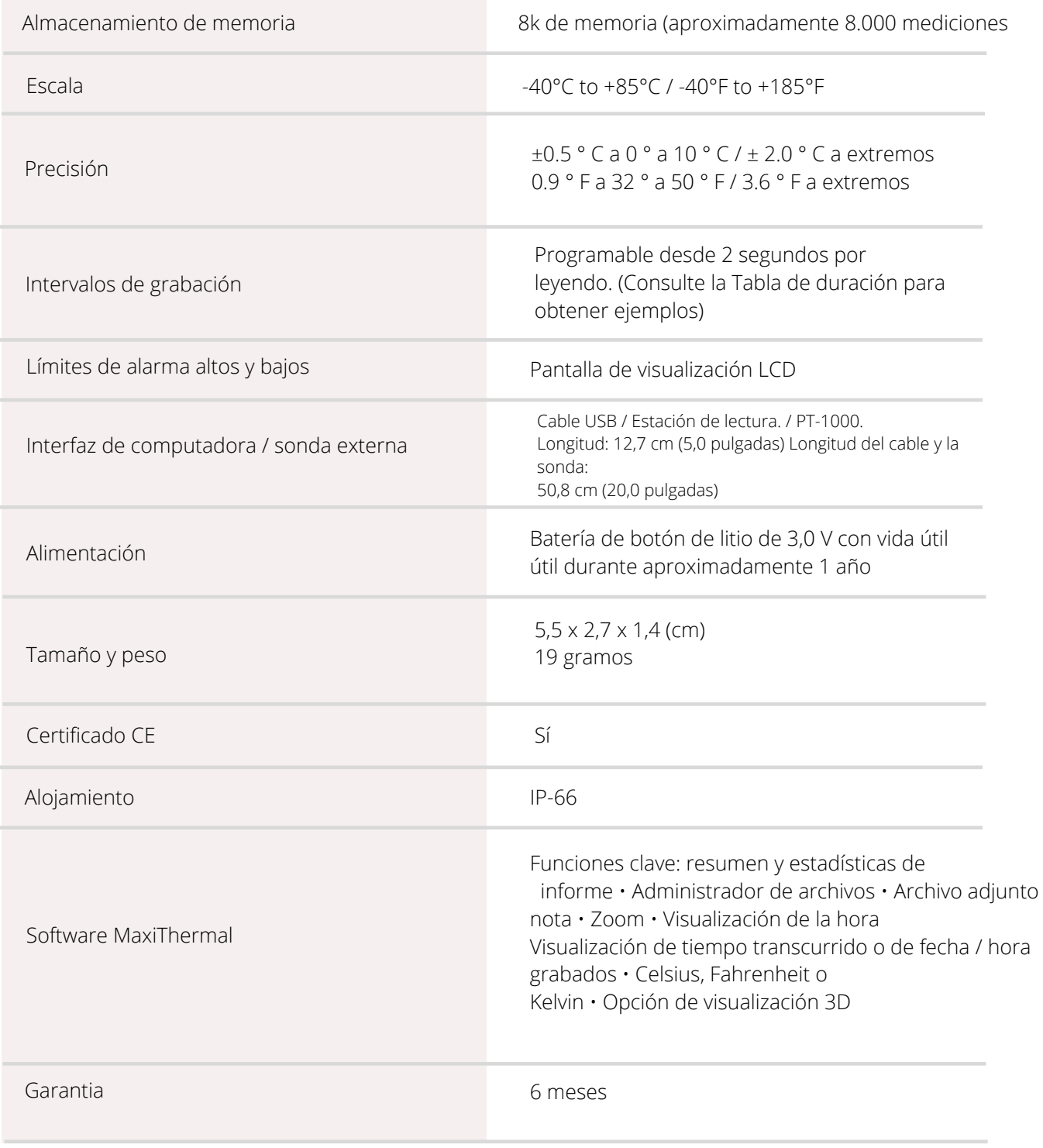

Las especificaciones están sujetas a cambios sin previo aviso.

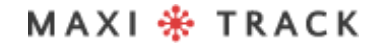

### **CARACTERISTICAS** TECNICAS - MAXILOG MULTIPLE USE MIN MAX

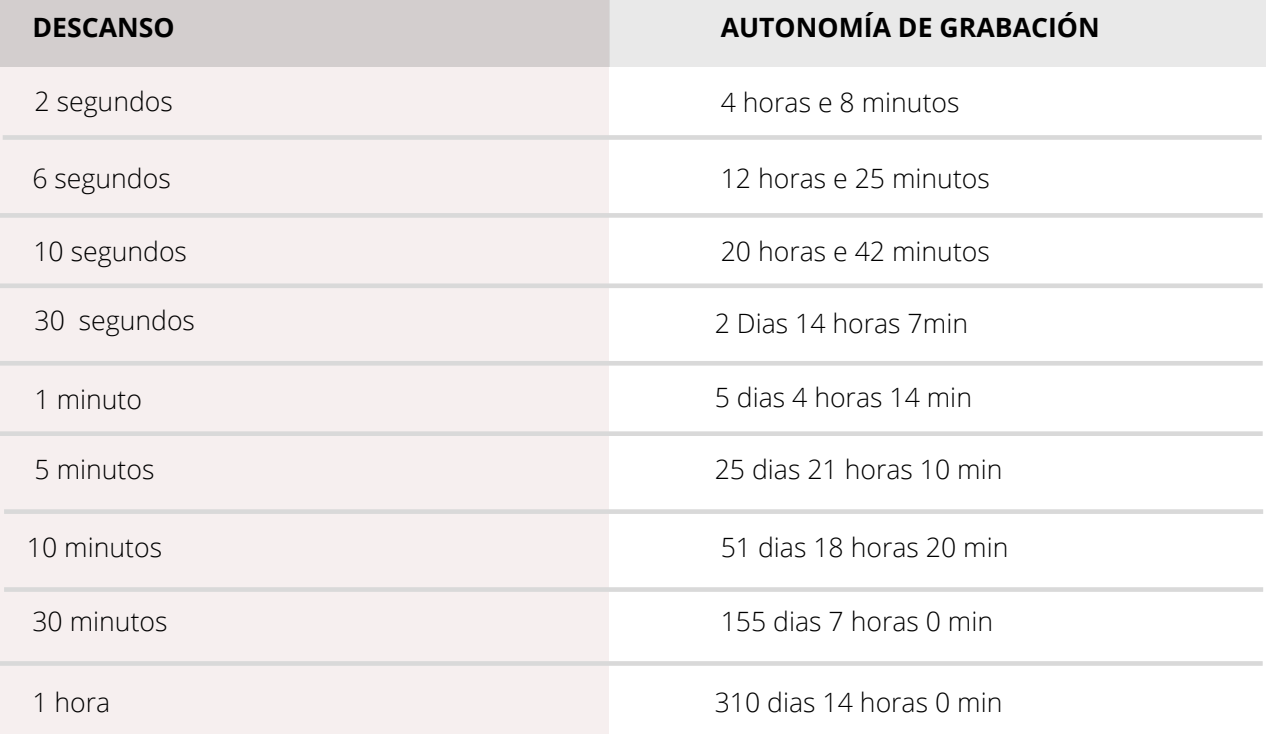

### **MA X I L O G C R Y O -** REF. 20.1100

**DISEÑO / Vista frontal**

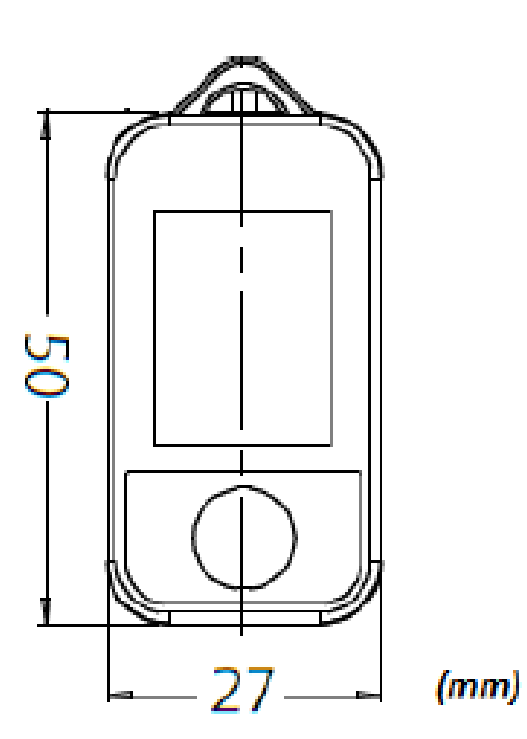

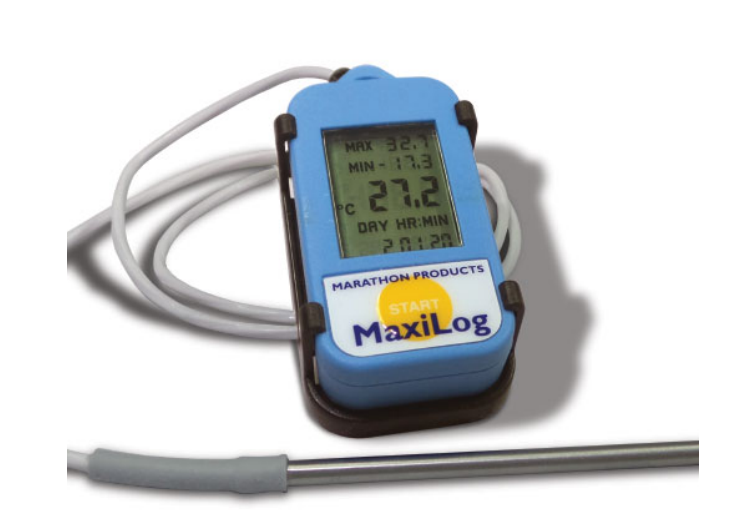

MAXI \* TRACK

. . . . . . . .

# **CARACTERISTICAS** TECNICAS - MAXILOG CRYO

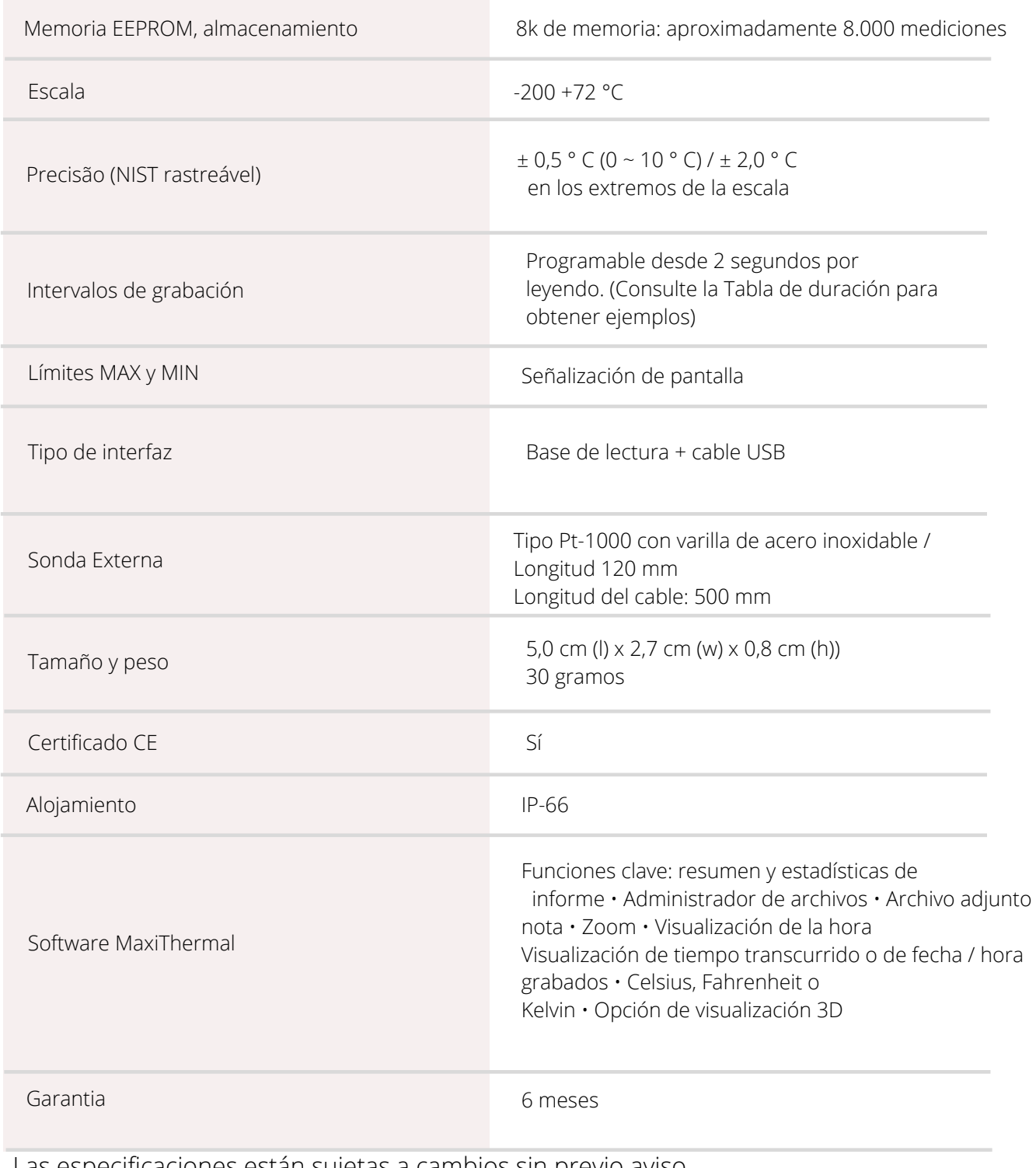

Las especificaciones están sujetas a cambios sin previo aviso. 

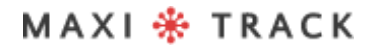

### **CARACTERISTICAS** TECNICAS - MAXILOG CRYO

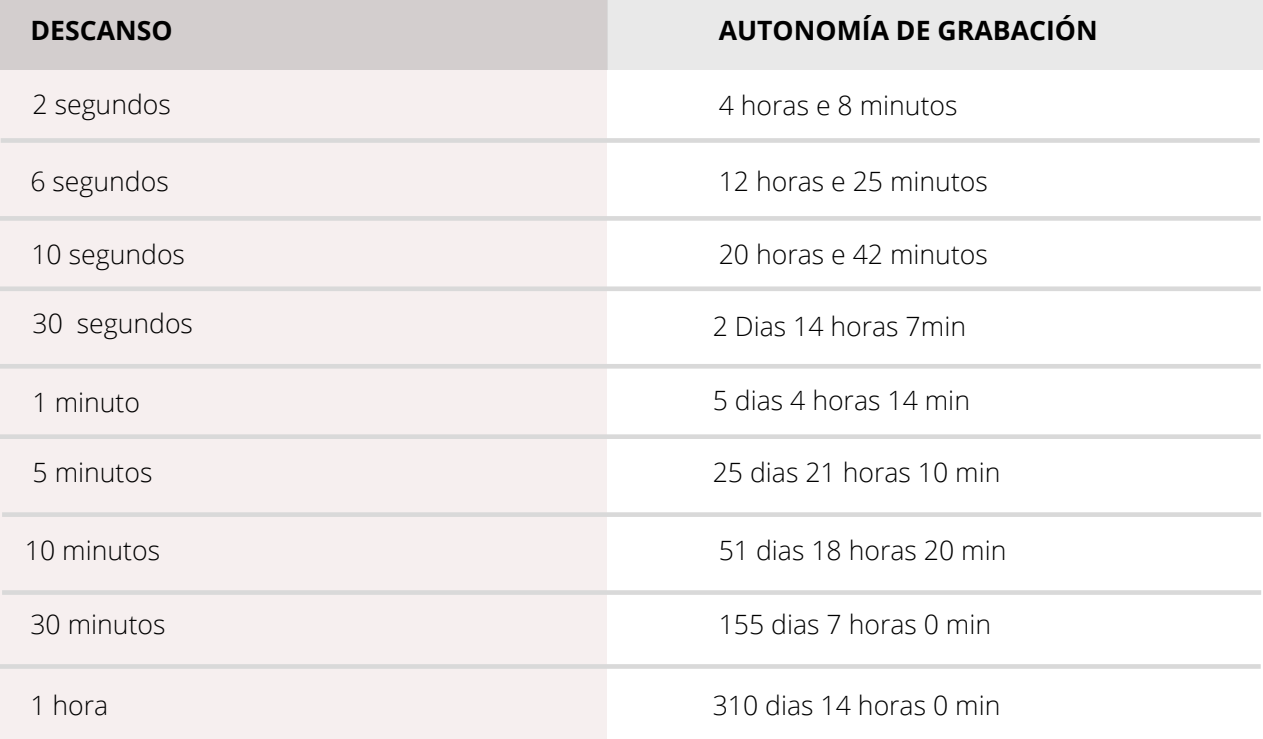

#### **MA X I L O G MU L T I P L E U S E -** R E F . 2 0 . 1 0 8 3

### **MA X I L O G S U -** R E F . 2 0 . 1 0 8 0

(Versión de un solo uso)

**DISEÑO / Vista frontal**

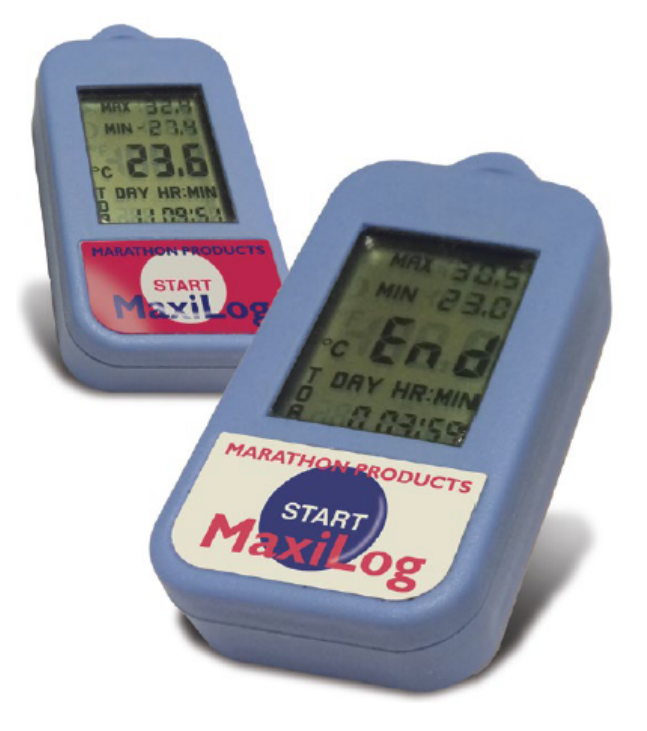

#### **IMPORTANTE:**

El Data Logger Ref. 20.1080 viene programado de fábrica para un solo uso (Un solo uso / Desechable), por lo que una vez presionado el botón START, no podrá recibir nueva programación.

# CARACTERISTICAS TECNICAS -MAXILOG MULTIPLE USE

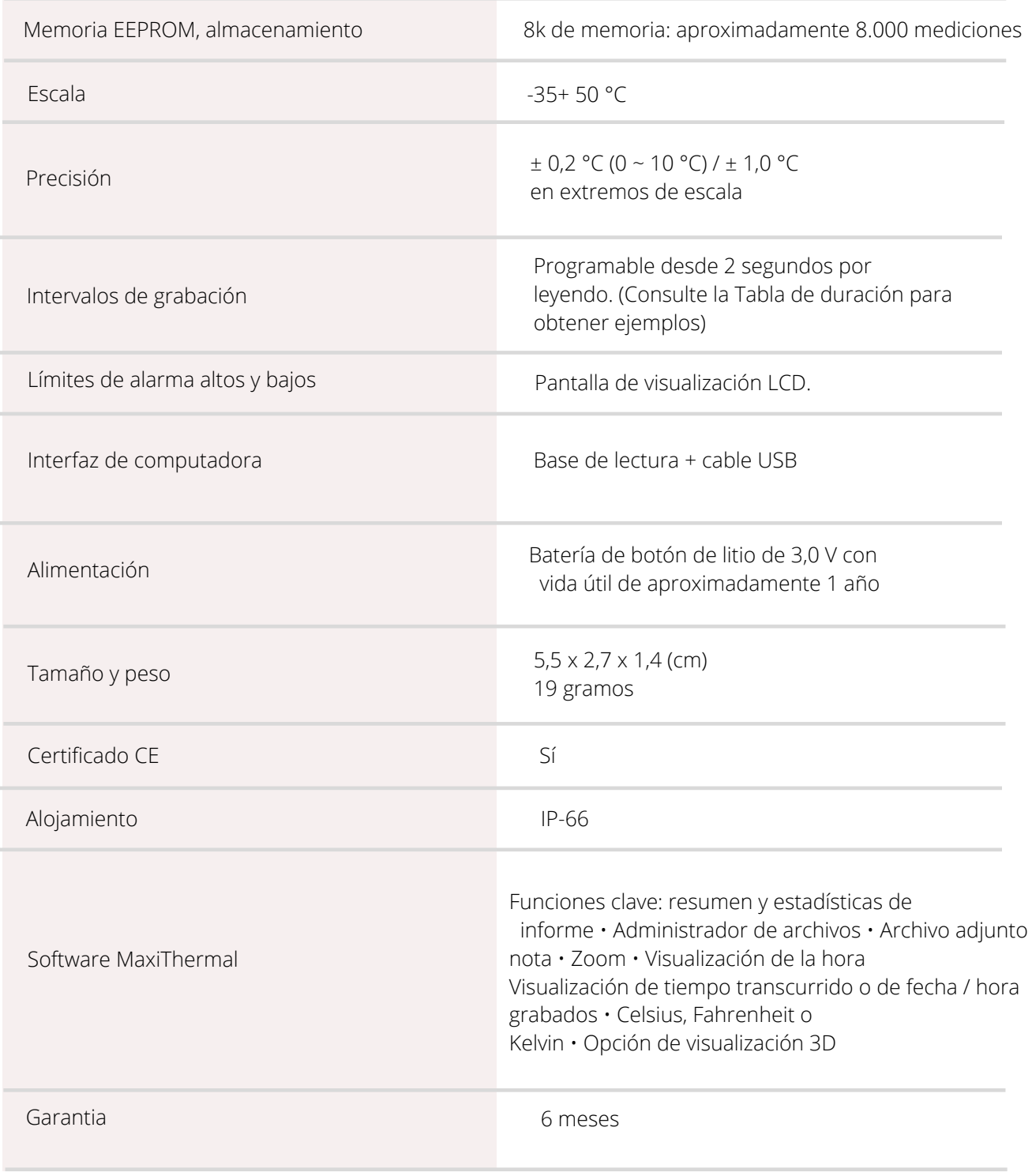

Las especificaciones están sujetas a cambios sin previo aviso.

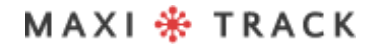

### **CARACTERISTICAS** TECNICAS - MAXILOG CRYO

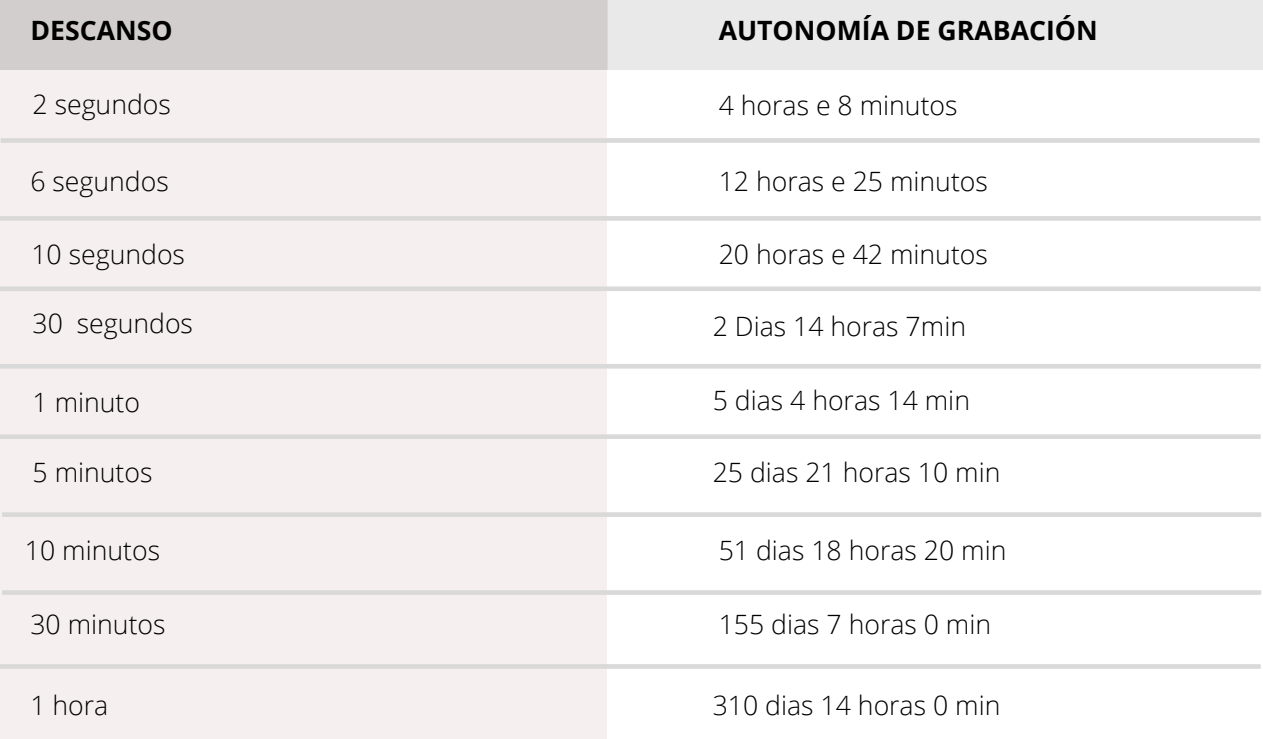

#### **3 C T EMP - R H –** R E F . 2 0 . 1 0 3 1

**DISEÑO / Vista frontal**

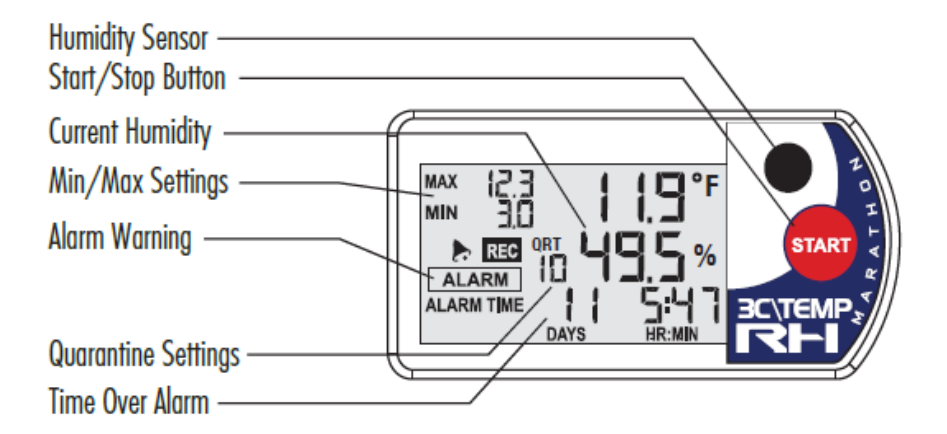

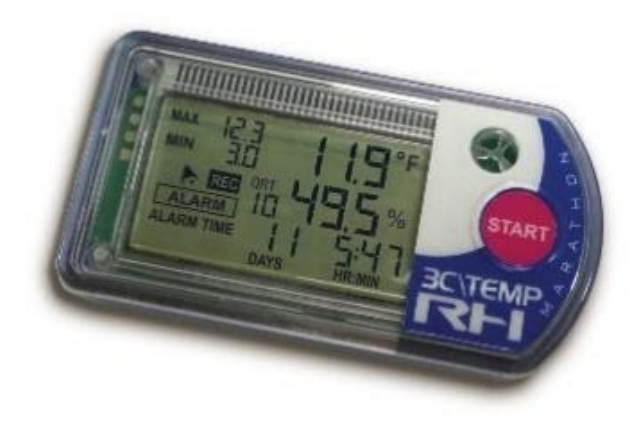

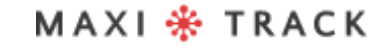

### **CARACTERISTICAS** TECNICAS - 3CTEMP-RH

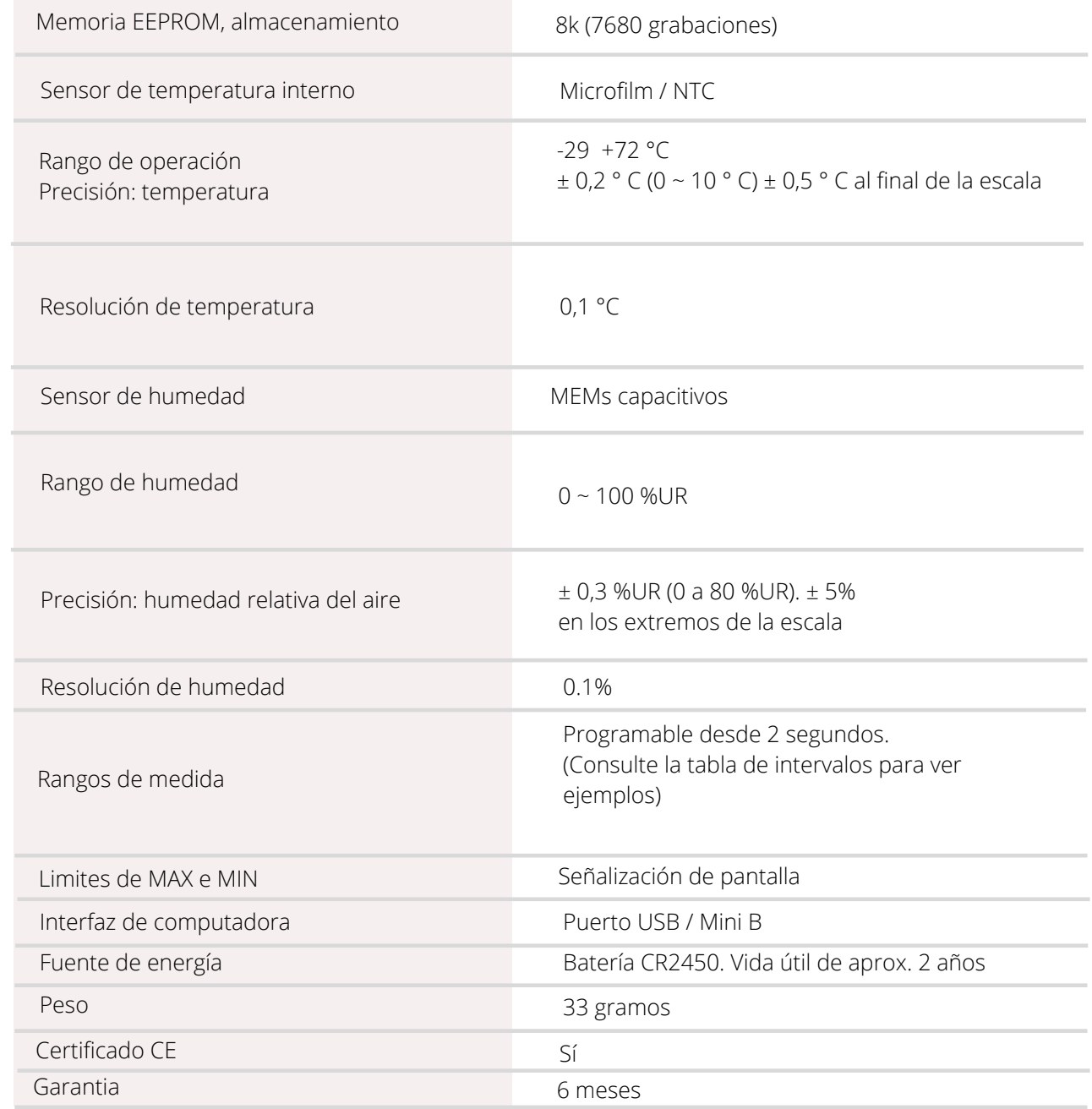

Las especificaciones están sujetas a cambios sin previo aviso.

. . . . . . . . . . .

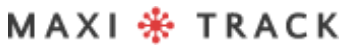

### **CARACTERISTICAS** TECNICAS - 3CTEMP-RH

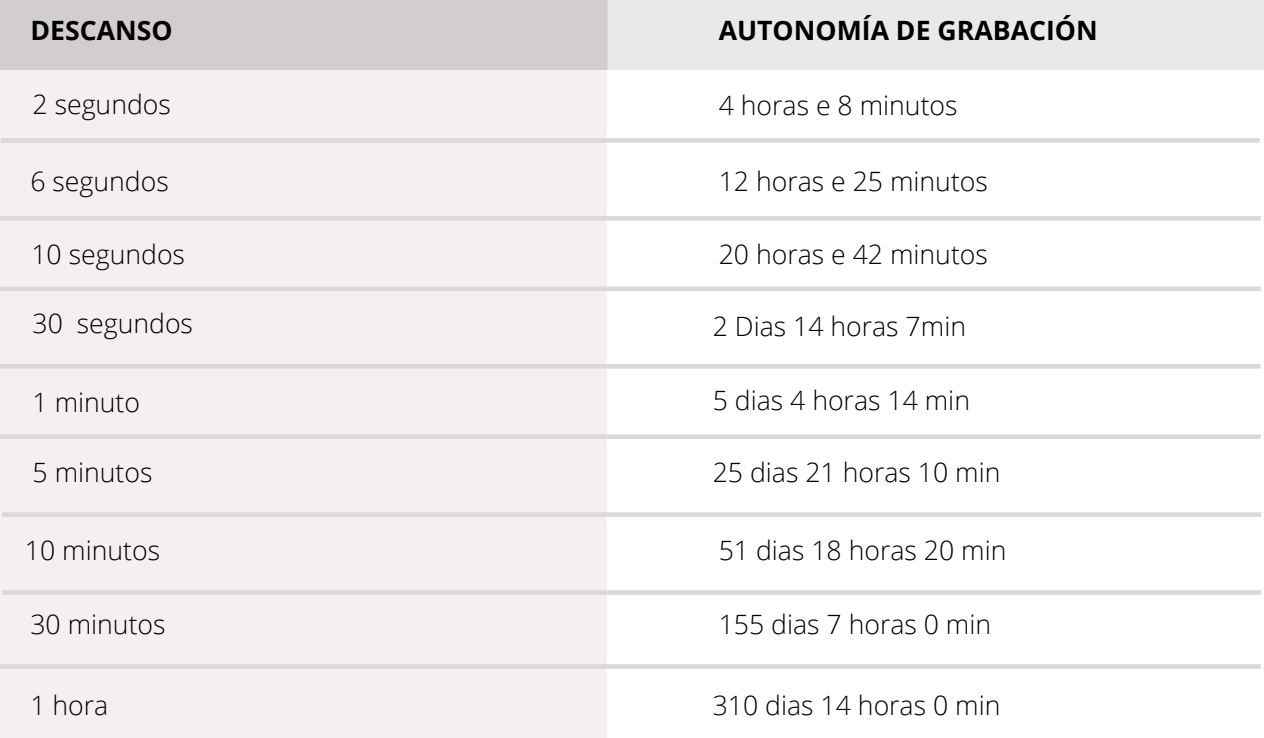

#### **MA X I L O G - R H –** R E F . 2 0 . 1 0 0 7 **MA X I L O G - R H –** R E F . 2 0 . 1 0 5 5

**Versión de un solo uso**

**DISEÑO / Vista frontal**

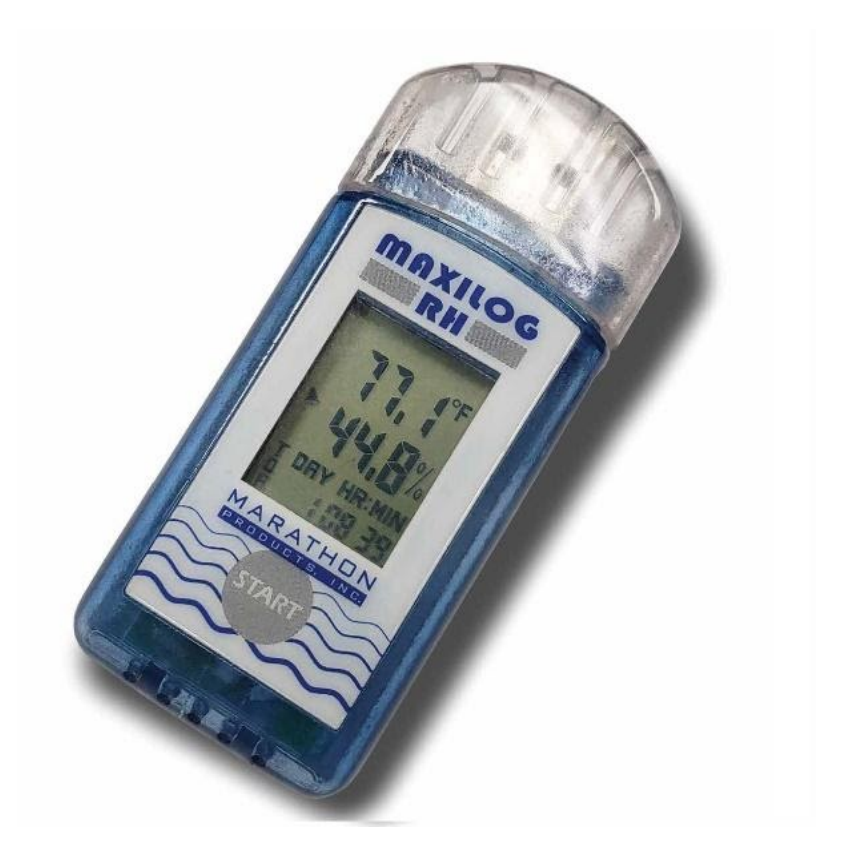

El modelo Maxilog-RH no requiere el uso de un cable de interfaz y tiene una interfaz USB directa integrada en el registrador de datos.

#### **IMPORTANTE:**

El Data Logger Ref. 20.1055 viene programado de fábrica para un solo uso (Un solo uso / Desechable), por lo que una vez presionado el botón START, no puede recibir nueva programación.

# **CARACTERISTICAS** TECNICAS - MAXILOG-RH

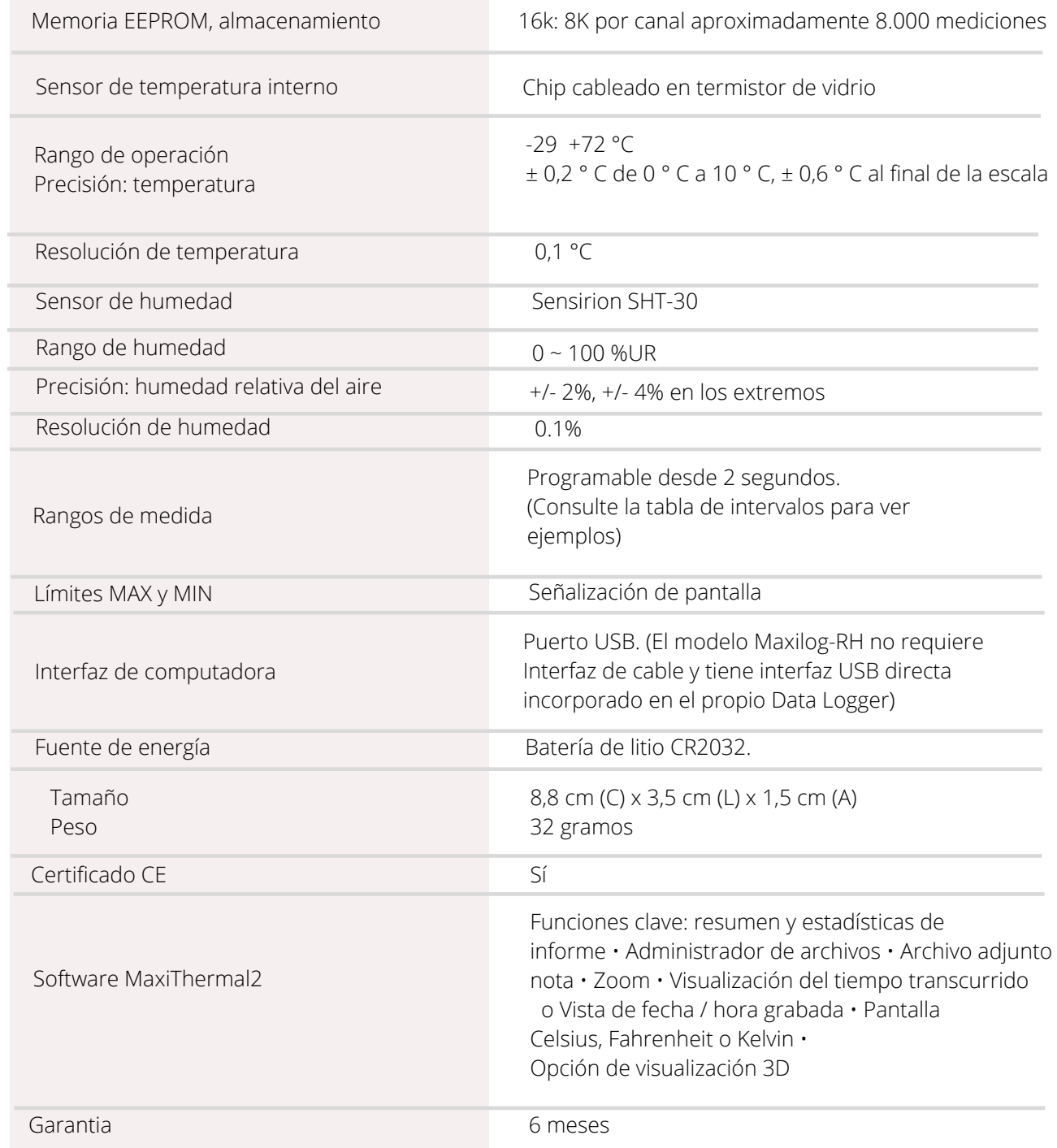

Las especificaciones están sujetas a cambios sin previo aviso.

### **CARACTERISTICAS** TECNICAS - MAXILOG-RH

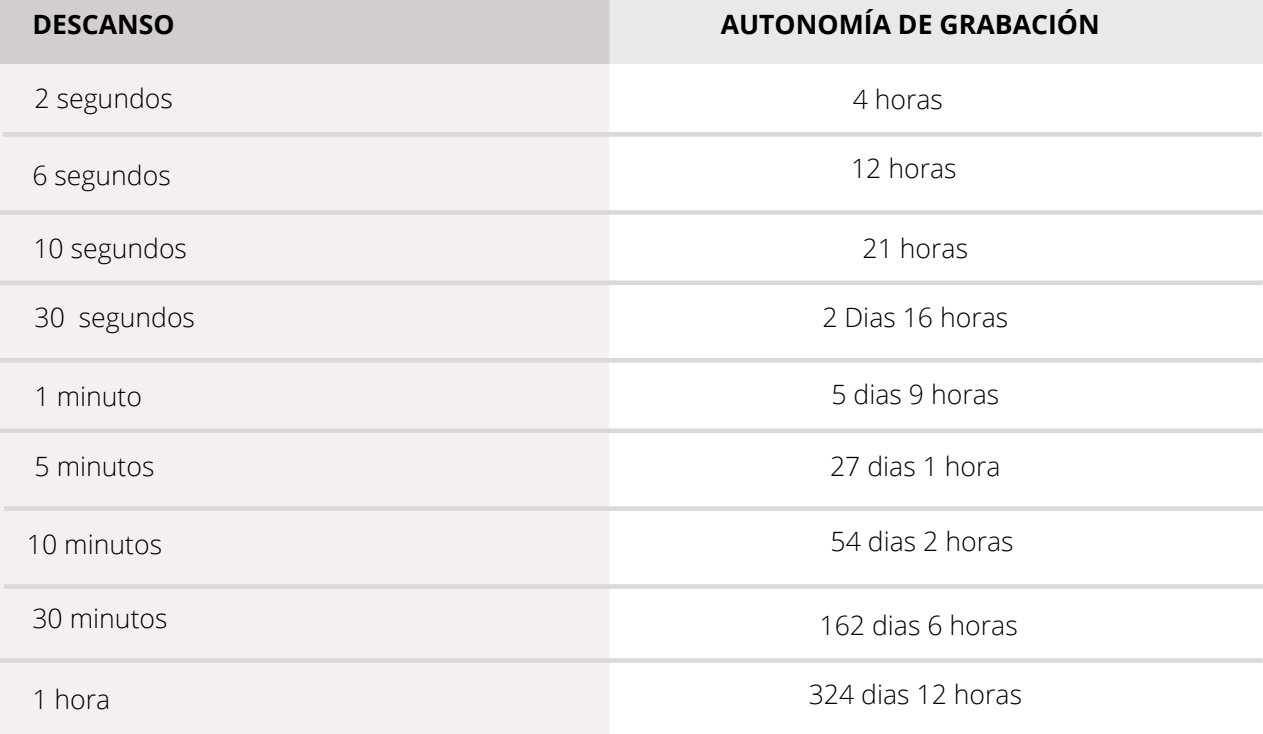

#### **E D L - R T D 2 -** R E F . 2 0 . 1 0 9 9

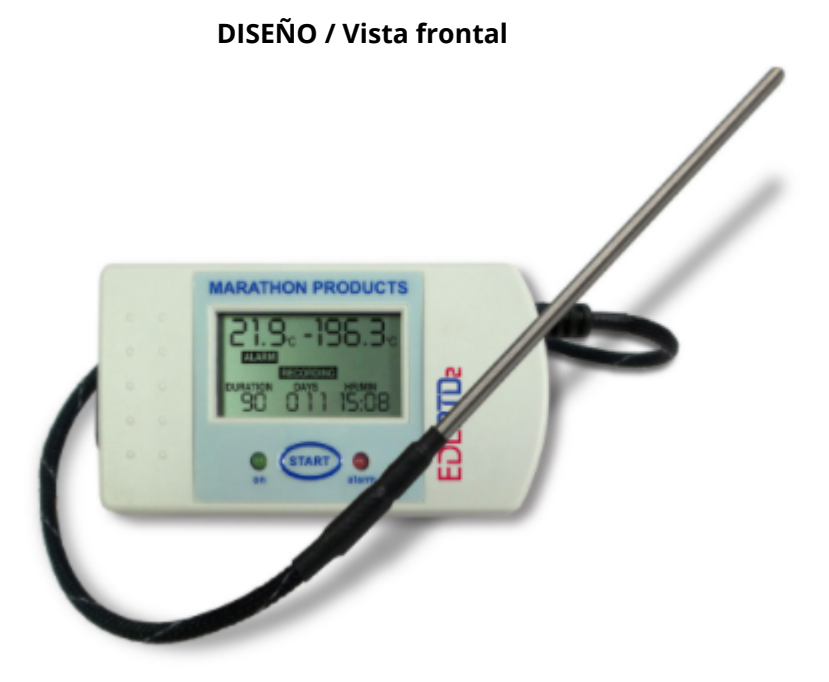

MAXI \* TRACK

# **CARACTERISTICAS** TECNICAS - EDL-RTD2

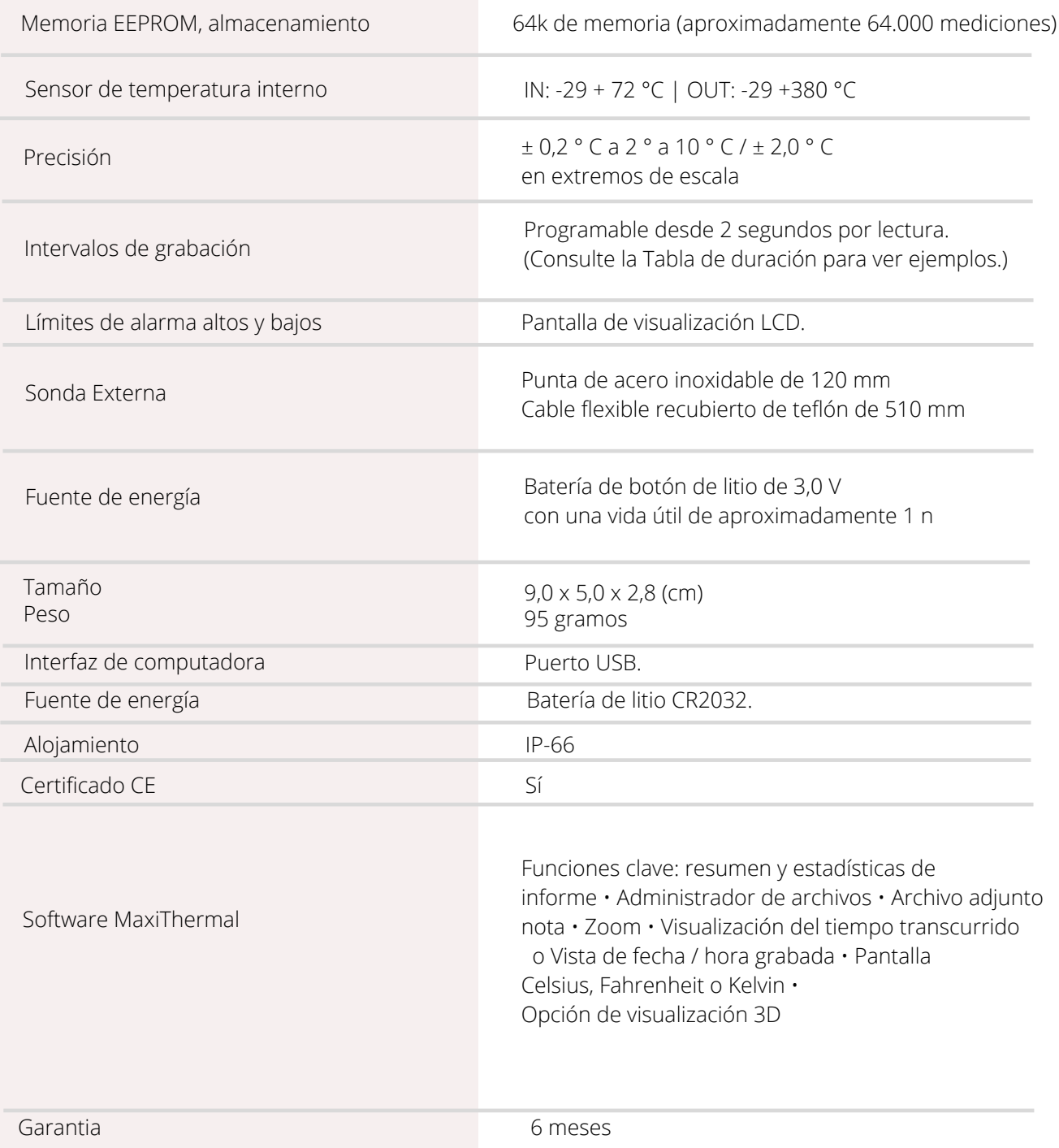

Las especificaciones están sujetas a cambios sin previo aviso. 

#### MAXI \* TRACK

### **CARACTERISTICAS** TECNICAS - EDL-RTD2

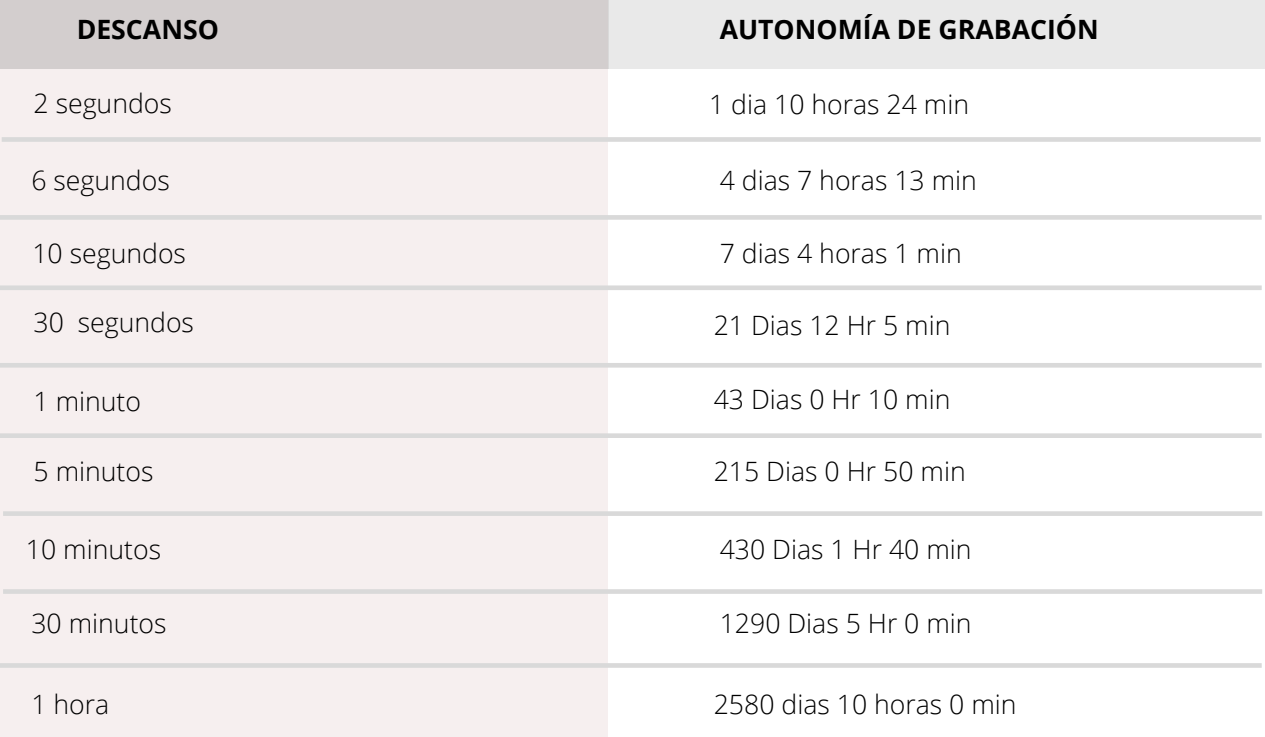

MAXI \* TRACK

 $\overline{1}$ 

#### **E D L - X Y Z -** R E F . 2 0 . 1 1 1 0

**DISEÑO / Vista frontal**

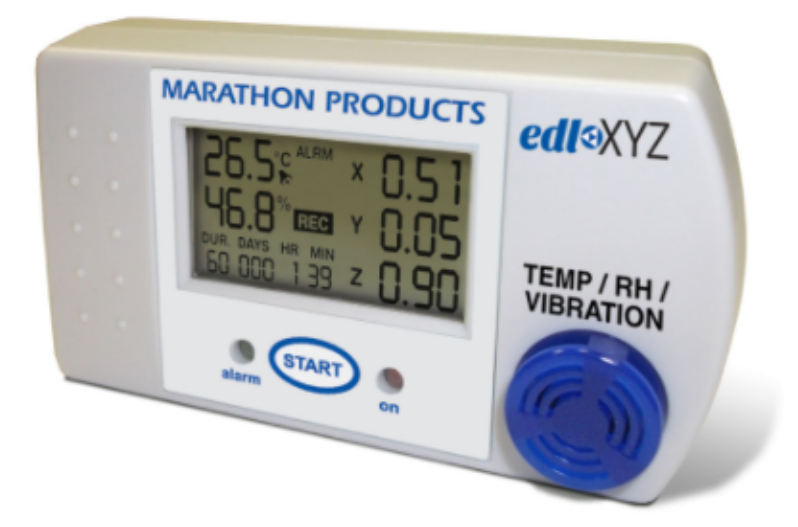

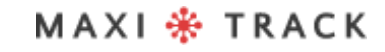

# **CARACTERISTICAS** TECNICAS - EDL-XYZ

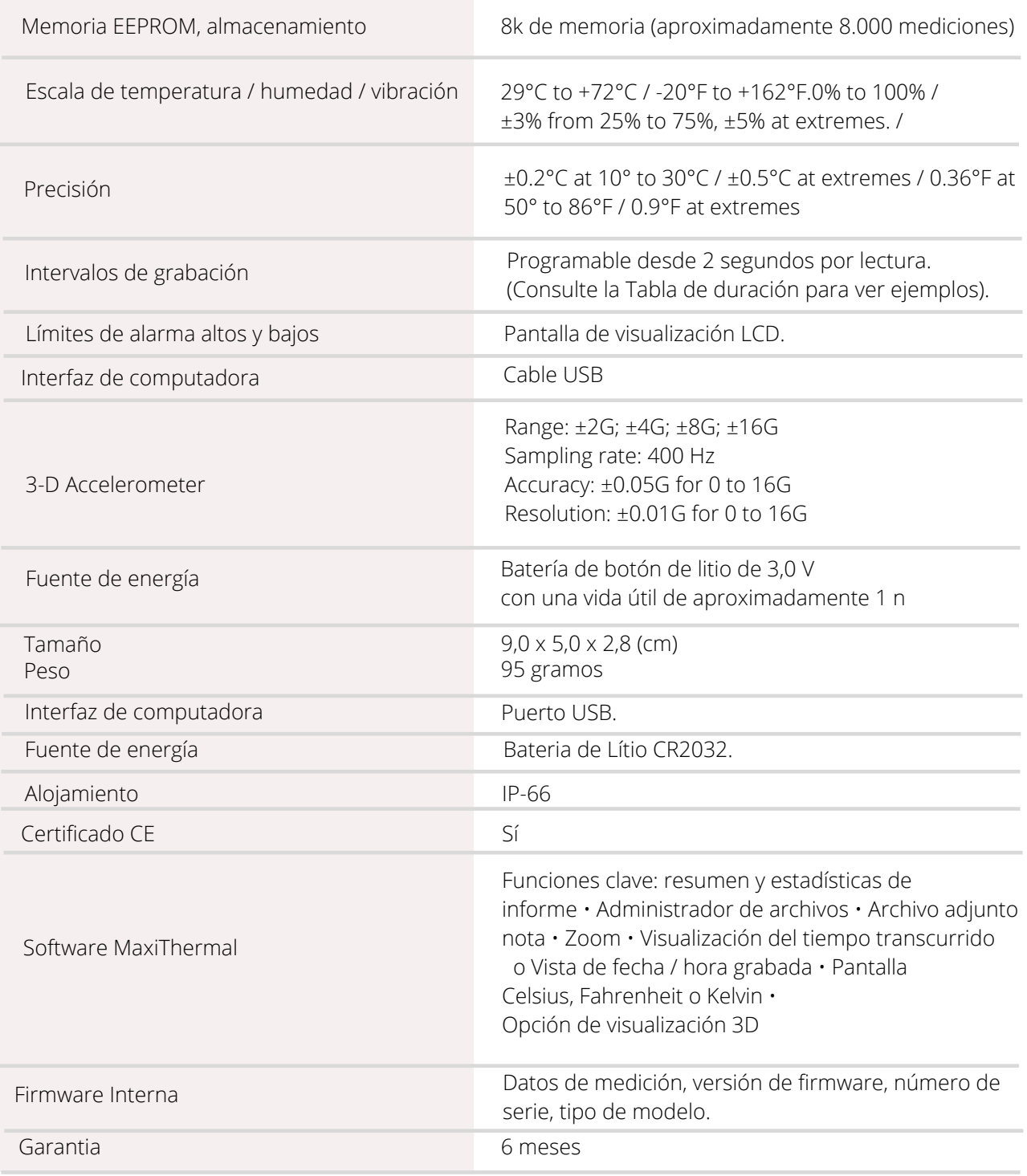

Las especificaciones están sujetas a cambios sin previo aviso.

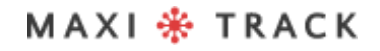

### **CARACTERISTICAS** TECNICAS - EDL-XYZ

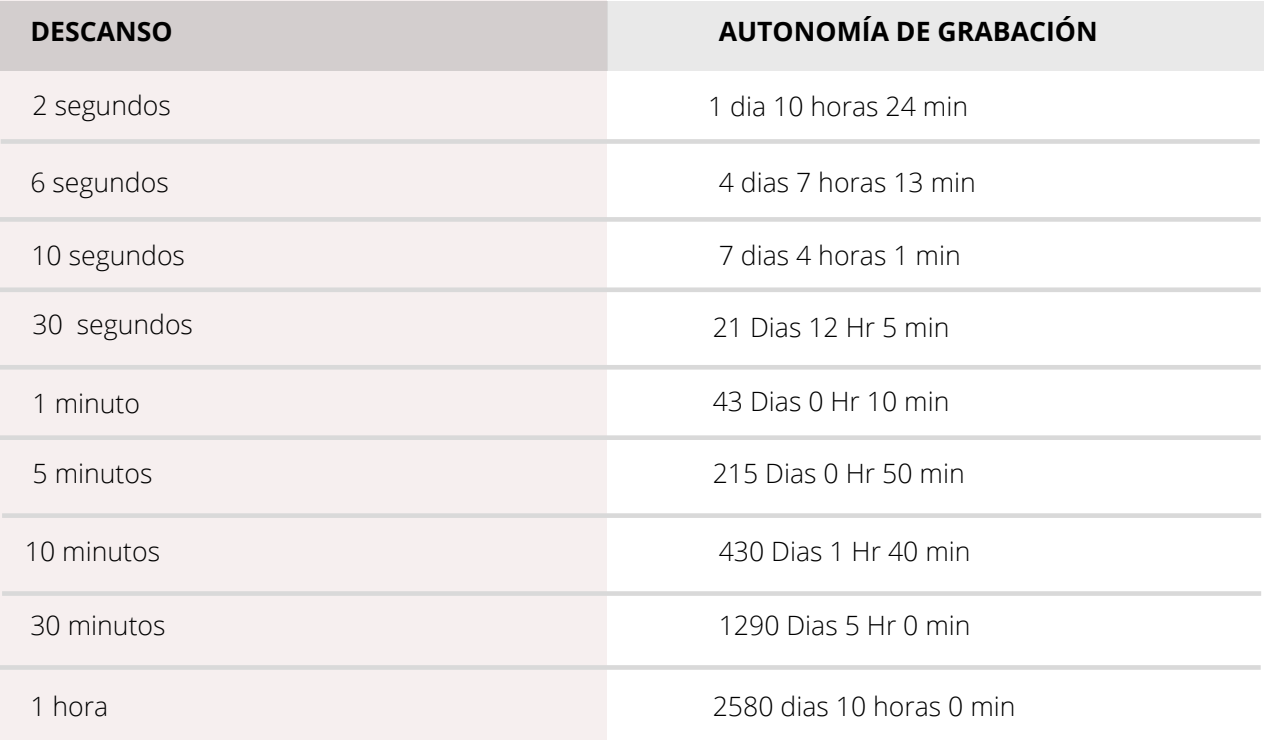

MAXI \* TRACK

#### **C T EMP - U S B - 8 0 G E N 2 –** R E F . 2 0 . 1 0 2 6

**DISEÑO / Vista frontal**

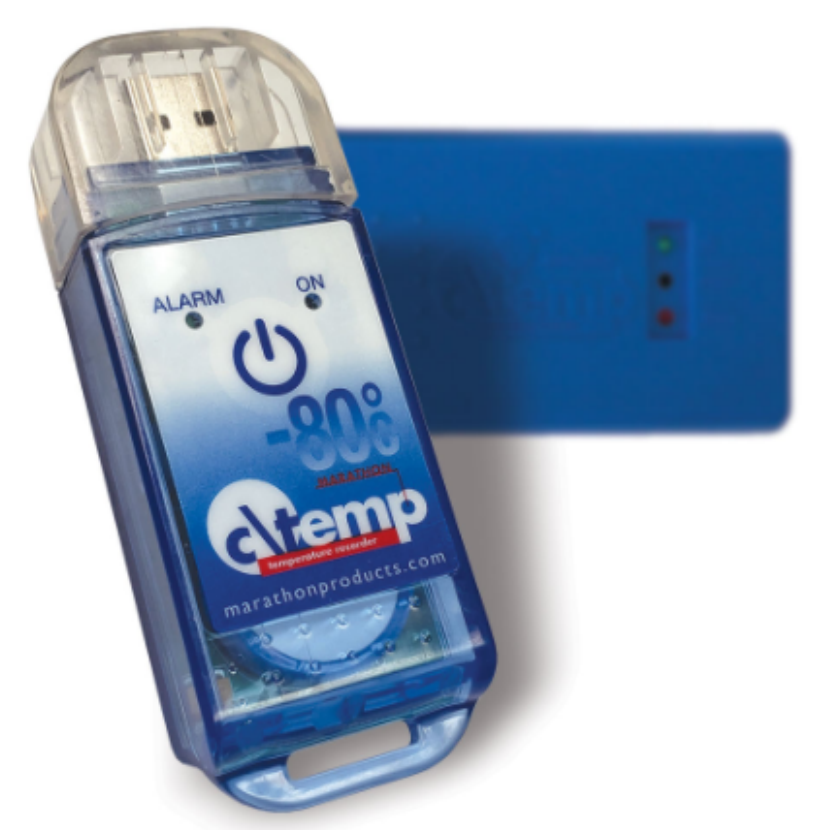

El modelo ctemp-USB-80 Gen2 no requiere el uso de un cable de interfaz y tiene una interfaz USB directa integrada en el registrador de datos.

#### **IMPORTANTE:**

El Data Logger Ref. 20.1026 viene programado de fábrica para un solo uso (Un solo uso / Desechable), por lo que una vez presionado el botón START, no podrá recibir nueva programación.

### CARACTERISTICAS TECNICAS-C T EMP - U S B - 8 0 G E N 2

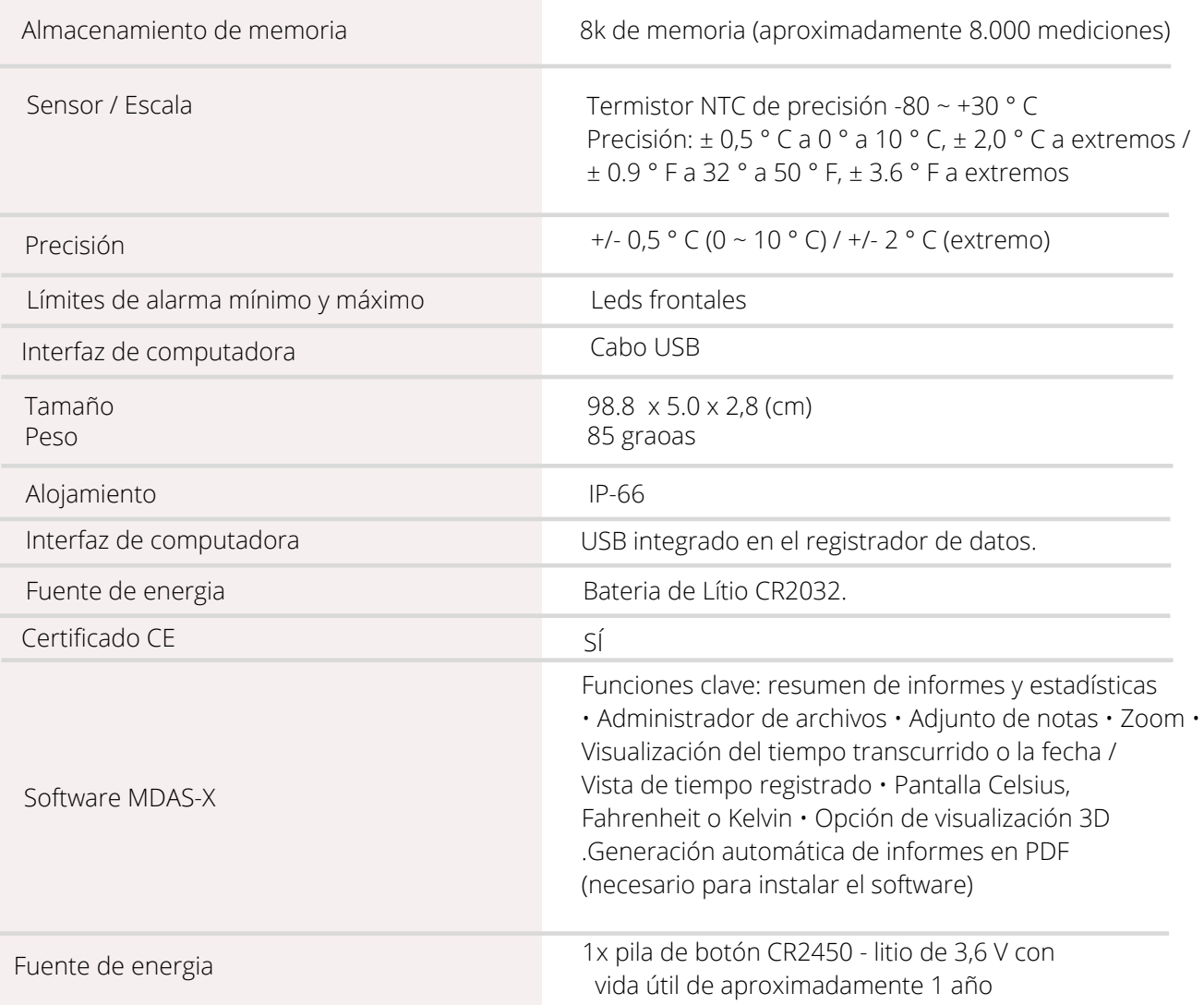

Las especificaciones están sujetas a cambios sin previo aviso.

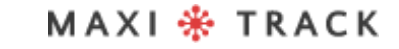

### **CARACTERISTICAS** T E C N I C A S - C T EMP - U S B - 8 0 G E N 2

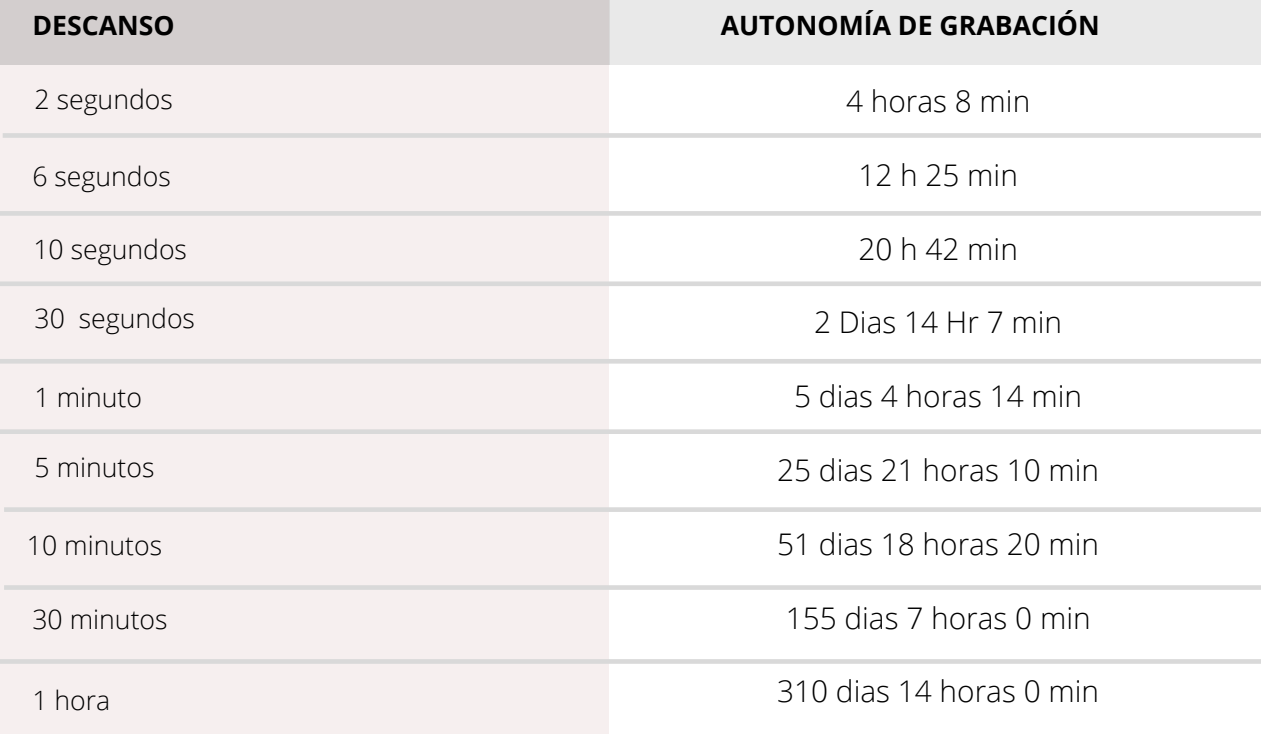

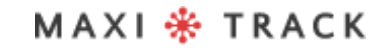

#### **E Z L O G G E R H I T EM –** R E F . 2 0 . 1 0 3 3

**DISEÑO / Vista frontal**

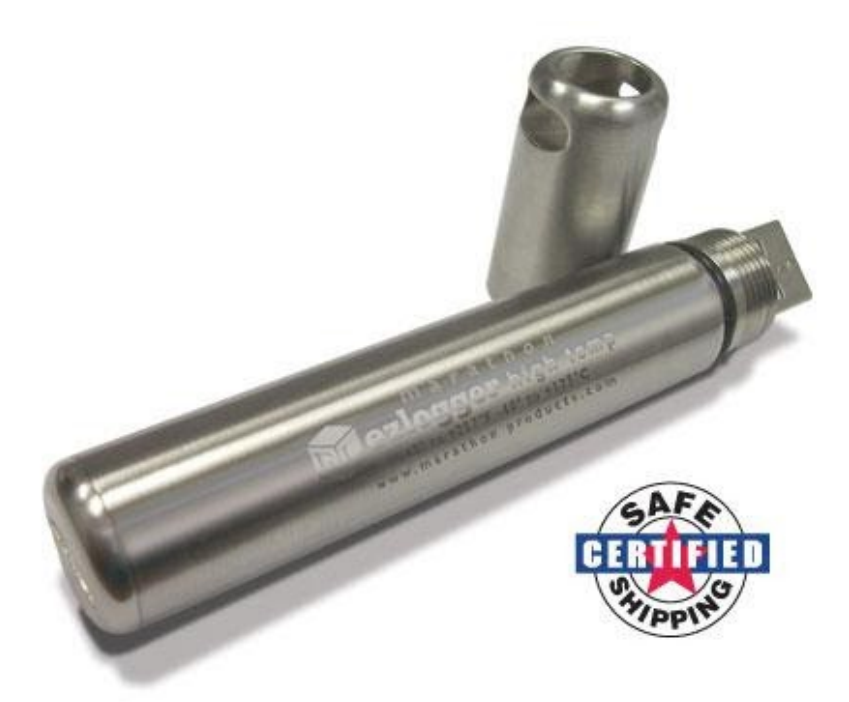

El modelo ctemp-USB-80 Gen2 no requiere el uso de un cable de interfaz y tiene una interfaz USB directa integrada en el registrador de datos. Antes de usarlo, lea atentamente las siguientes instrucciones.

# INSERTAR LA BATERÍA

Antes de usar el Data Logger EZ, es necesario insertar la batería (especialmente para altas temperaturas 3.6V 2 / 3AA), siguiendo las instrucciones a continuación:

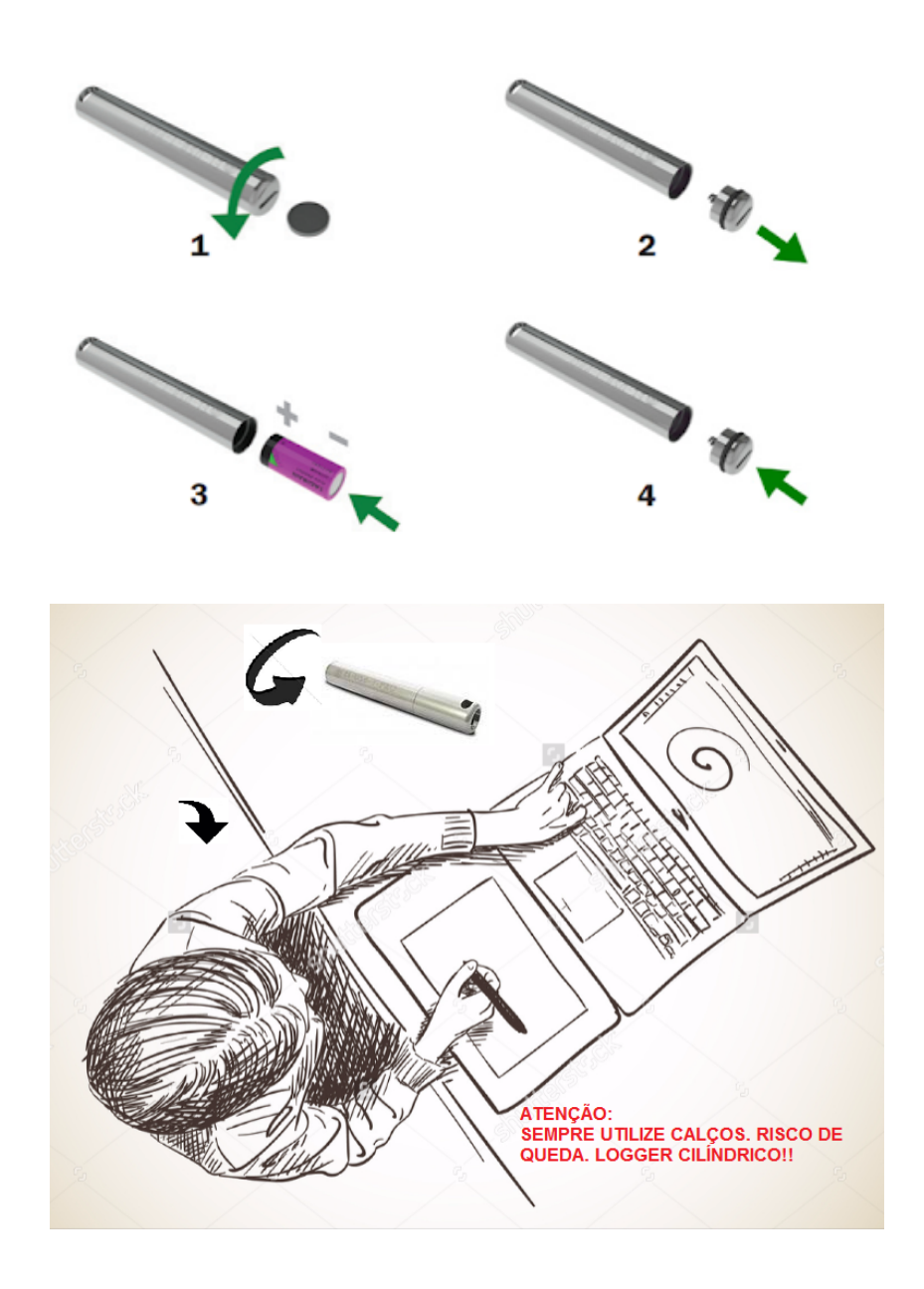

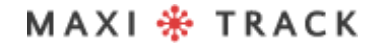

### COMO USAR ESTO REGISTRADOR DE DATOS:

**1 -** Instale el software MDAS-X en su computadora

**2 -** Una vez completada la instalación, ubique el icono "MDAS-X" en el escritorio de su computadora

**3 -** Haga clic en el icono e inicie el software MDAS-X4 - También instale el siguiente controlador en su computadora: http://maxitrack.com.br/wpcontent/uploads/2014/10/EZLogger-Driver-Files.zip

**5 -** Después de descomprimir la carpeta, guárdela en Archivos de programa

**6 -** Acceda a la carpeta y ejecute el archivo "USBXpressInstaller", luego de abrir la ventana con el título "Silicon Laboratories", haga clic en "Instalar"

**7 -** Con el software MDAS-X abierto, inserte el Data Logger EZ en el USB de su computadora y espere a que aparezca el globo "Instalación del controlador del dispositivo" en el menú ARCHIVO y haga clic en PREFERENCIAS

**8 -** Haga clic en la pestaña IDIOMA y elija PORTUGUÉS Tan pronto como haga clic en Aceptar, aparecerá un mensaje: "El programa se reiniciará para activar un cambio de idioma" Haga clic en Aceptar y reinicie el software MDAS-X nuevamente en portugués versión.

**9 -** Acceda a la opción PROPIEDADES en el menú ARCHIVO y busque "Elementos de la barra de menú" Marque la opción EZ Logger y haga clic en Aceptar: La opción "EZ Recorder" aparecerá en el menú Software. Para probar la comunicación del registrador de datos con su computadora y el software MDAS, haga clic en "EZ Recorder" y luego en la pestaña "Información general".
## COMO USAR ESTO REGISTRADOR DE DATOS:

Si aparece la pantalla con toda la información del registrador de datos que está conectado a su USB, como número de serie, versión de firmware y otros, significa que la comunicación se ha establecido con éxito y su registrador de datos ahora puede ser programado.

**10 –** Ahora que el Data Logger EZ ahora puede comunicarse con la computadora, vaya al menú superior y haga clic en "EZ Recorder" y luego en la pestaña "Recorder Initialization".

A través de esta ventana será posible configurar:

- Descripción del registrador de datos (ejemplo: nombre de su equipo; número de vehículo o proceso)
- Retraso para comenzar a grabar.
- Duración total de las grabaciones en memoria
- Intervalo de registro de temperatura
- Ajuste de alarmas MIN y MAX (líneas de señal en el gráfico)

**11 –** Una vez completados estos parámetros, haga clic en Aceptar y NO DESCONECTE EL REGISTRADOR DE DATOS DEL USB. Espere unos segundos y luego haga clic en INFORMACIÓN GENERAL para verificar si el instrumento ha comenzado a grabar. Si aparece el estado ACTIVO, significa que las grabaciones han comenzado.

**12 -** Retire el Data Logger del USB, vuelva a atornillar la tapa de protección en Acero Inoxidable e insértelo en su proceso o equipo.

# COMO USAR ESTO REGISTRADOR DE DATOS:

**13 –** Para descargar las lecturas al final de su proceso de registro de temperatura, vuelva a conectar el registrador de datos al USB y vaya al menú EZ RECORDER / READER RECORDER.

#### **NOTAS:**

- Para optimizar la batería del registrador de datos EZ, siempre que se descarguen los resultados, el instrumento dejará de grabar.
- Recomendamos que después de la prueba / uso, se interrumpa, evitando que el Data Logger permanezca en grabación de forma continua. Intente utilizar baterías originales del fabricante.
- Para evitar la penetración de agua (uso en medios líquidos), recomendamos que las 2 juntas tóricas de goma de las 2 tapas del modelo EZ Logger sean reemplazadas anualmente.
- Este instrumento tiene una escala de -40 + 125 ° C su uso en procesos que excedan este rango puede dañar el equipo.

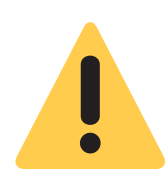

#### **Advertencia:**

DEBIDO A SU FORMATO CILÍNDRICO, EL REGISTRO DE DATOS EZ PUEDE RODAR FÁCILMENTE SOBRE LA MESA, PUEDE CAER Y SUFRIR CON FALLA INTERNA. POR ESA RAZÓN, UTILICE SIEMPRE CALAS Y CERRADURAS AL MANIPULARLO EN EL BANCO DE TRABAJO.

## **S O F T W A R E MA X I T H E RMA L - 2** INSTALACIÓN Y CONFIGURACIÓN INICIAL

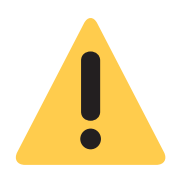

#### **Recomendación inicial:**

Para una instalación adecuada del software MaxiThermal-2, es importante hacerlo como "Administrador" de la red informática de su empresa. Una vez completada la instalación, haga clic en el icono "Maxithermal-2" en el escritorio y ejecute el software una vez, aún como "Administrador". Vuelva al inicio de sesión de usuario de la computadora y comience a usar el producto normalmente.

**1 –** Iinstale el software MDAS-X en su computadora

**2 -** Una vez completada la instalación, ubique el icono "MDAS-X" en el escritorio de su computadora

**3 -** Haga clic en el icono e inicie el software MDAS-X4 - También instale el siguiente controlador en su computadora: http://maxitrack.com.br/wpcontent/uploads/2014/10/EZLogger-Driver-Files.zip

**4 -** Después de descomprimir la carpeta, guárdela en Archivos de programa

**5 -** Acceda a la carpeta y ejecute el archivo "USBXpressInstaller", luego de abrir la ventana con el título "Silicon Laboratories", haga clic en "Instalar"

**6 -** Con el software MDAS-X abierto, inserte el Data Logger EZ en el USB de su computadora y espere a que aparezca el globo "Instalación del controlador del dispositivo" en el menú ARCHIVO y haga clic en PREFERENCIAS

## **S O F T W A R E MA X I T H E RMA L - 2** INSTALACIÓN Y CONFIGURACIÓN INICIAL

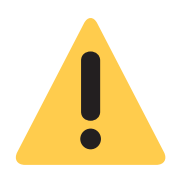

#### **Recomendación inicial:**

Para una instalación adecuada del software MaxiThermal-2, es importante hacerlo como "Administrador" de la red informática de su empresa. Una vez completada la instalación, haga clic en el icono "Maxithermal-2" en el escritorio y ejecute el software una vez, aún como "Administrador". Vuelva al inicio de sesión de usuario de la computadora y comience a usar el producto normalmente.

**1-** Instale el software MaxiThermal-2 en su computadora

**2 -** Una vez completada la instalación, ubique el icono "MaxiThermal-2" en el escritorio de su computadora

**3 -** Haga clic en el icono e inicie el software**.**

**4 -** Verifique si hay un puerto USB disponible en su computadora. Si tiene este tipo de conector en su CPU o computadora portátil, conecte el cable USB (vea la figura a continuación) que viene con el registrador de datos.

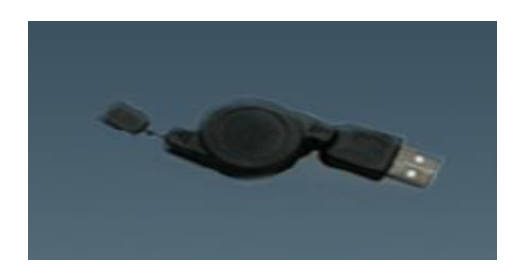

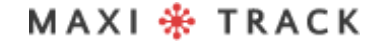

Haga clic en el menú "Registrador" y luego en "Inicialización del registrador", como se

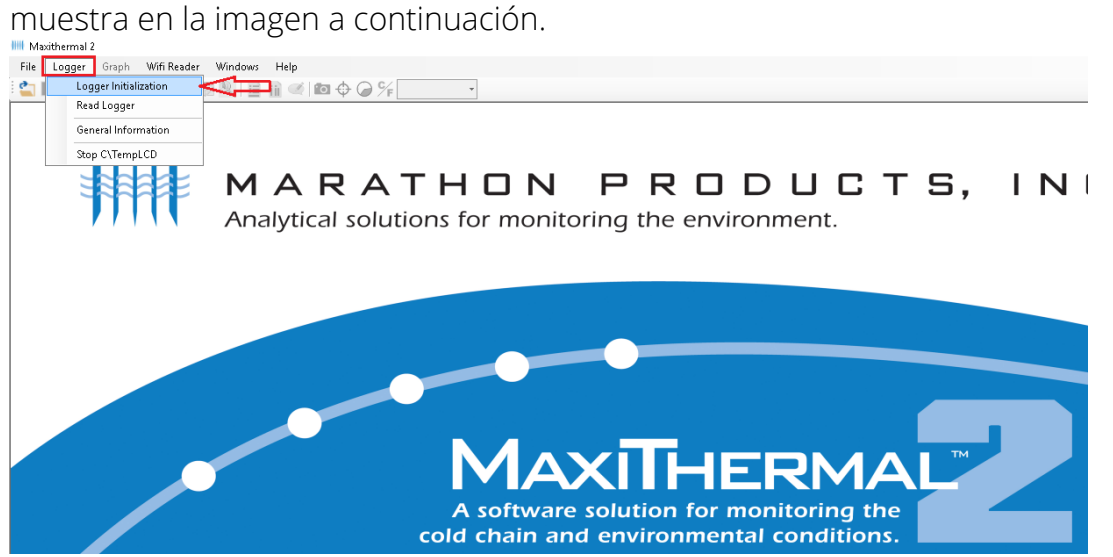

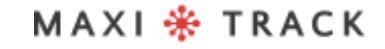

#### VENTANA DE INICIALIZACIÓN DEL REGISTRADOR

La siguiente pantalla es el menú de Programación del dispositivo. A continuación se muestra una descripción de las funciones más utilizadas a continuación.

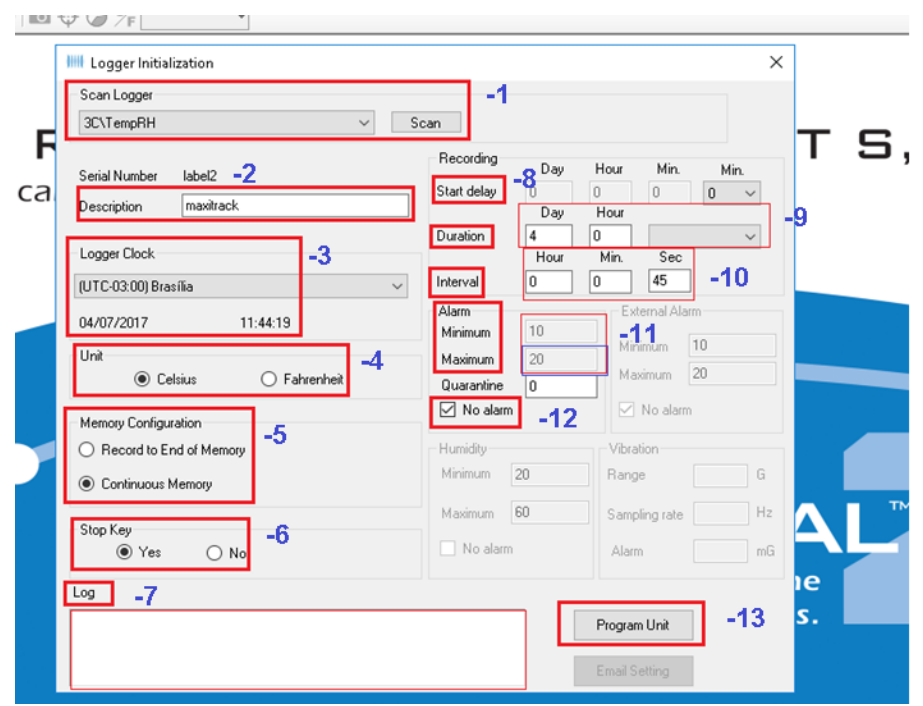

#### **Descripción de la pantalla de programación:**

**1 – Scan Logger:** rconocimiento del registrador de datos con el software maxithermal-2

- **2 Label 2**:campo para insertar textos personalizados.
- **3 Logger Clock:** Fecha y hora de la memoria interna del registrador de datos.
- **4 Unit:** unidad de medida celsius y fahrenheit
- **5 Memory Configuration:** opción para elegir entre grabar hasta el final de la

memoria o grabar con memoria continua.

MAXI \* TRACK

#### Maxitrack Sensors info@maxitracksensors.com | www.maxitracksensors.com

#### VENTANA DE INICIALIZACIÓN DEL R E G I S T R A D O R

**6 – Stop Key:** Detenga el registrador de datos con el botón de inicio.

**7 – Log:** campo para retroalimentación / devolución de la información del registrador de datos en el momento de la grabación de datos.

**8 – Start Delay:** Función para retrasar el inicio de la grabación del registrador de datos después de presionar el botón de inicio.

**9 – Duration:** Configuración para elegir el tiempo total de grabación en días.

**10 – Interval:** Configuración para elegir el intervalo de grabación en horas o minutos.

**11 – Alarm minimum / maximum:** opción para ver los rangos de alarma en el gráfico. Configurando esta opción, al recuperar / descargar datos del registrador de datos, el gráfico mostrará 3 líneas: alarma MIN, MAX y la línea que muestra la variación de temperatura durante el período de registro.

**12 – No alarm:** opción para elegir entre alarma activada o desactivada.

**13 – Program Unit:** para guardar todos los ajustes elegidos en la pantalla de programación.

#### VENTANA DE INICIALIZACIÓN DEL R E G I S T R A D O R

Después de completar los datos en la pantalla anterior, presione el botón "Unidad de programa" para que el software transmita la programación al registrador de datos, como se muestra a continuación.

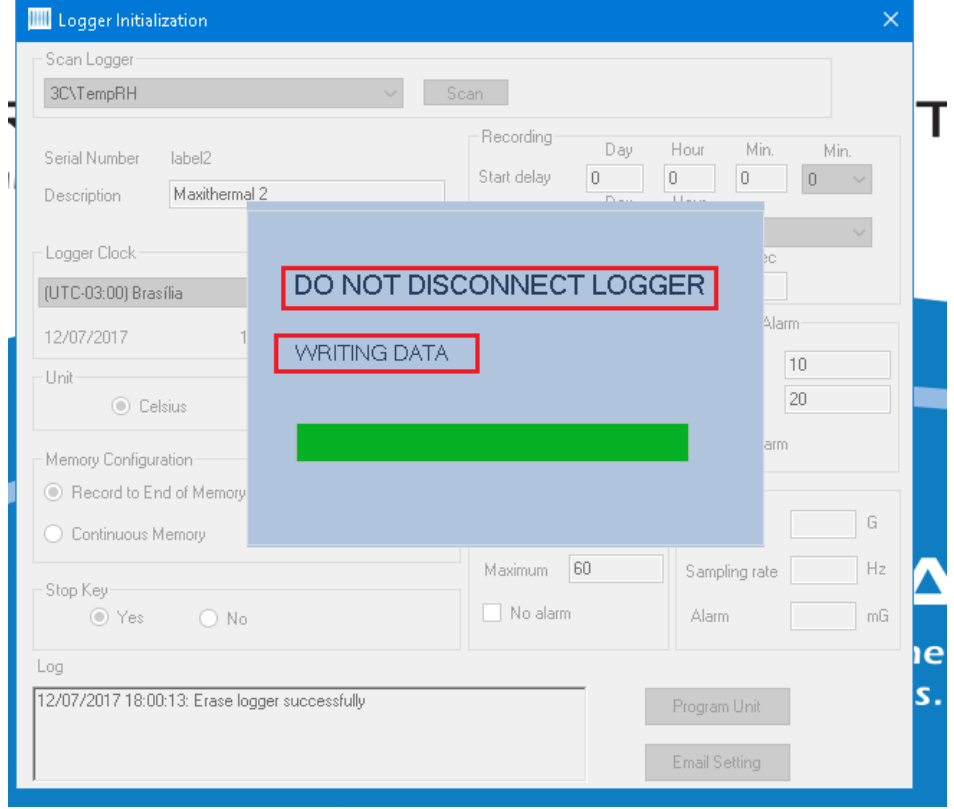

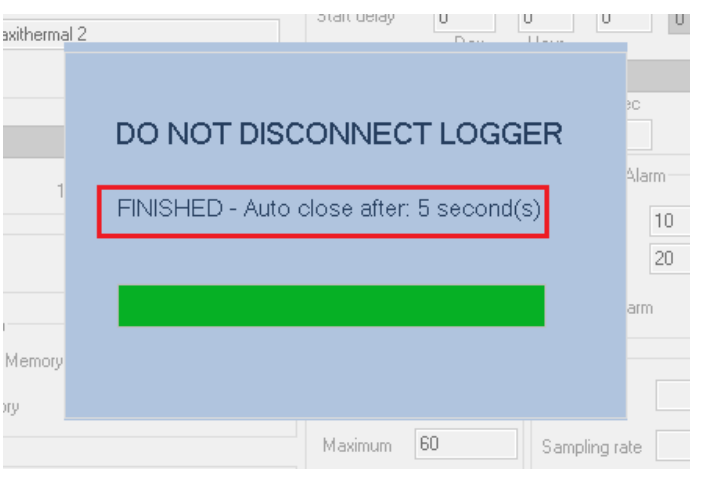

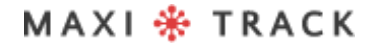

### VENTANA DE INICIALIZACIÓN DEL R E G I S T R A D O R

Una vez finalizada la transmisión de la programación, el software indicará la finalización del proceso en el campo LOG.

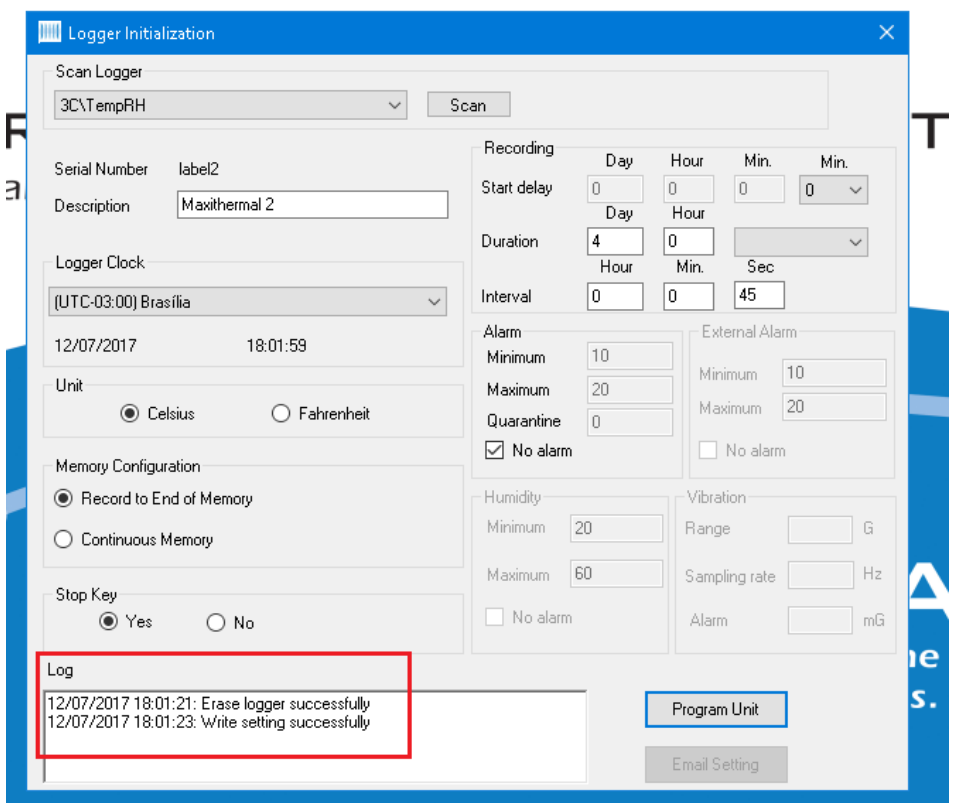

MAXI \* TRACK

Haga clic en el menú Logger, luego Read Logger, como se muestra en la imagen a continuación.

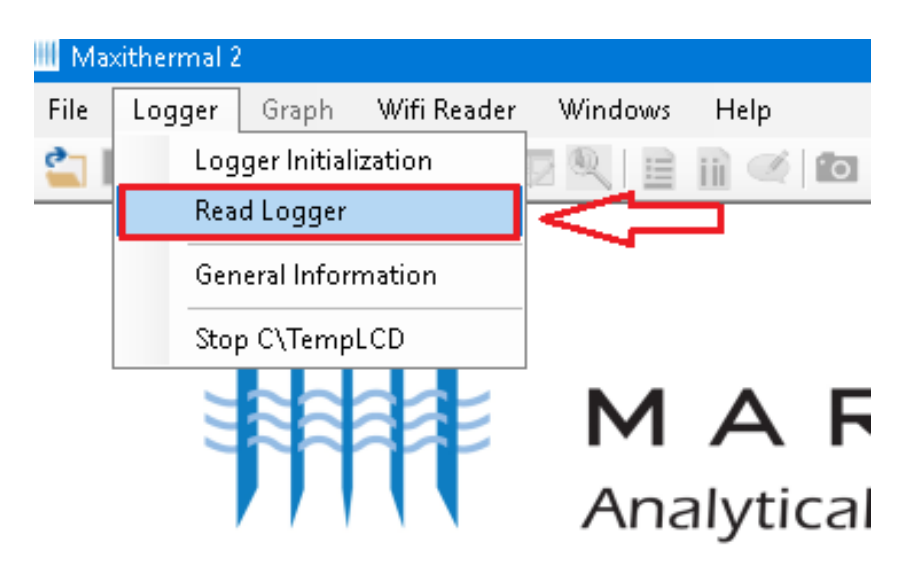

Elija la carpeta de su computadora y haga clic en guardar.

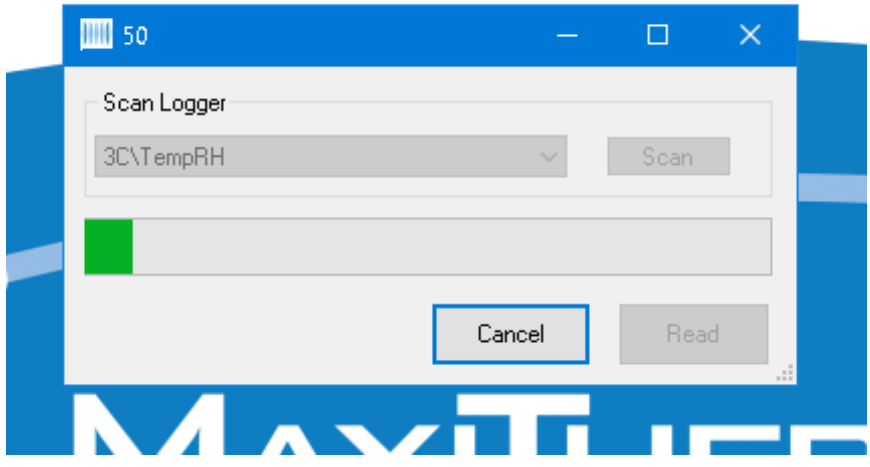

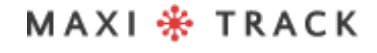

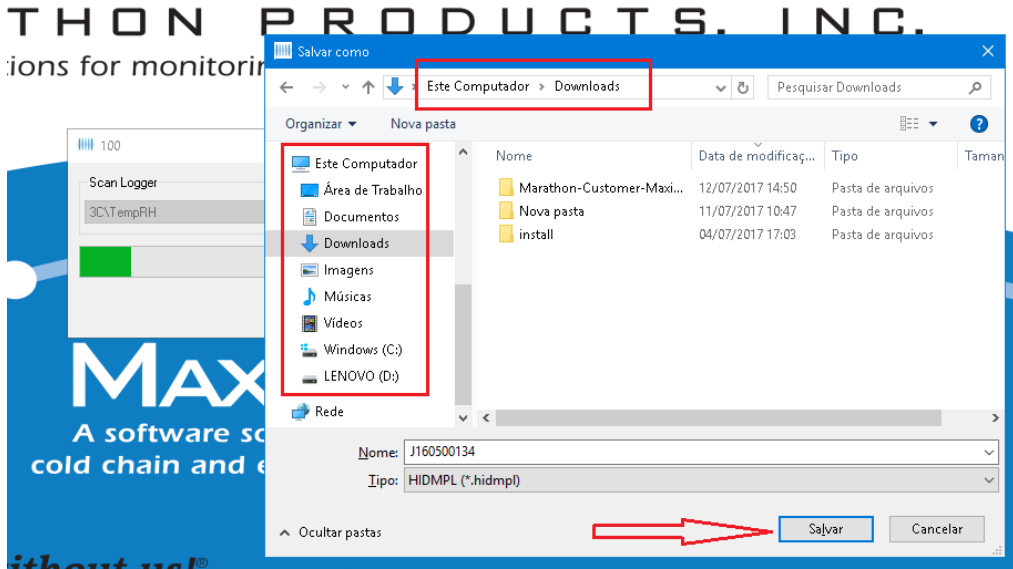

Después de hacer clic en Guardar, aparecerá el siguiente mensaje, informándole que el archivo de datos se ha guardado correctamente en su computadora, luego haga clic en Aceptar.

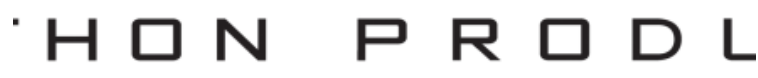

#### ns for monitoring the environme

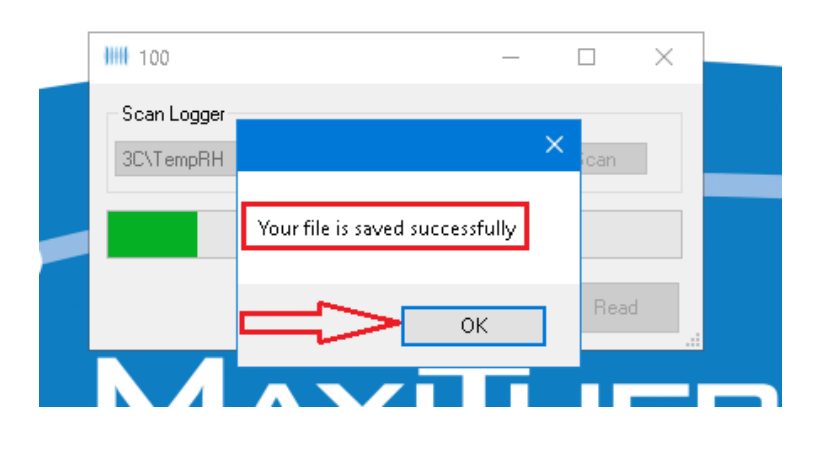

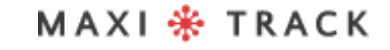

Después de cargar el gráfico, siga las indicaciones de la imagen a continuación para activar / desactivar la leyenda.

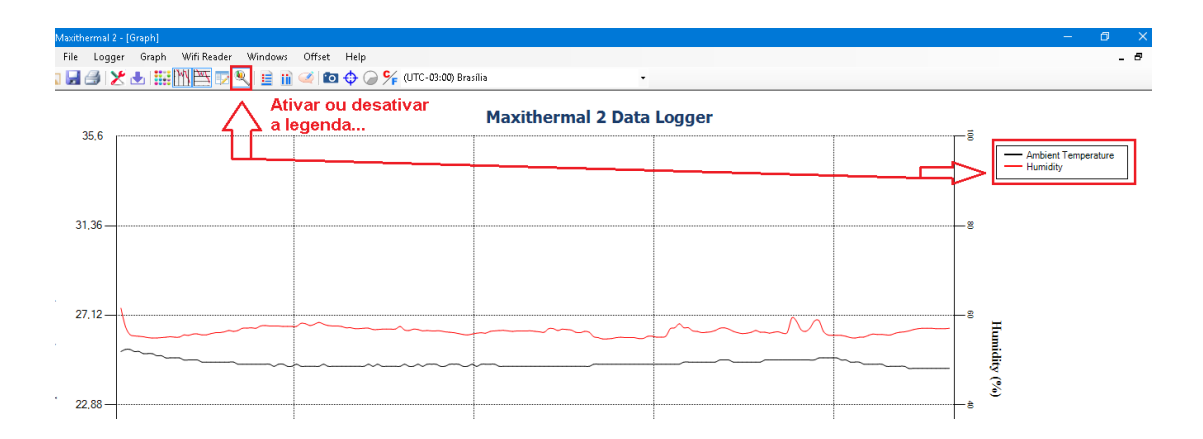

La siguiente imagen muestra la información presente en la trama del gráfico.

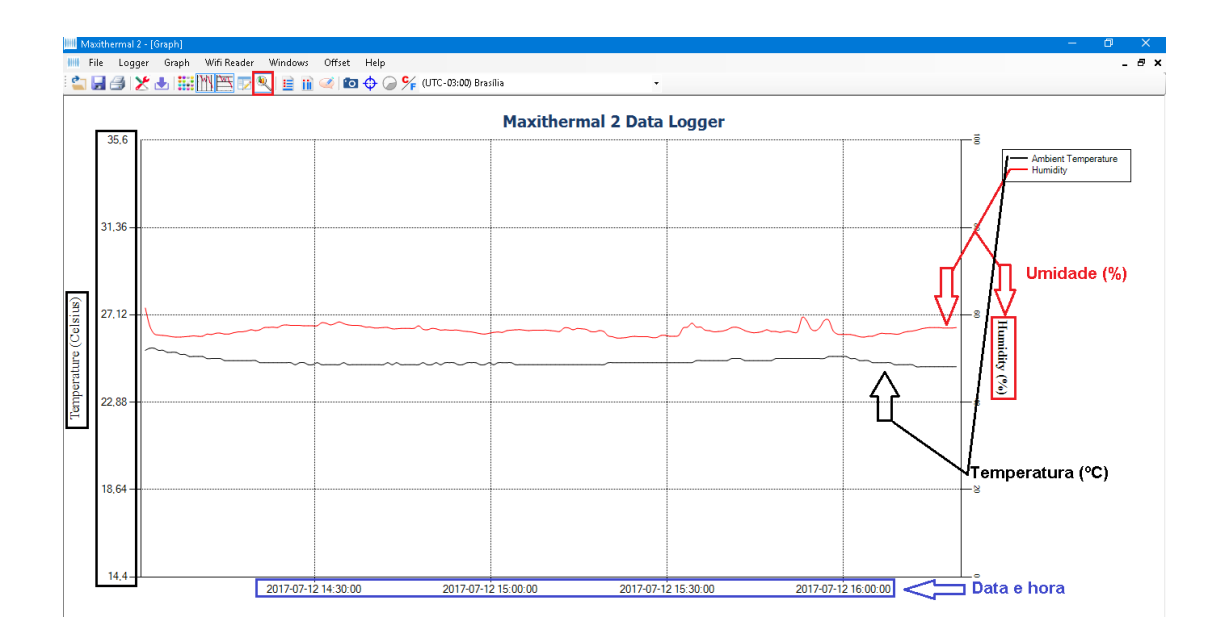

## VENTANA DE INFORMACIÓN GENERAL

Para obtener un resumen de la información, siga las instrucciones a continuación.

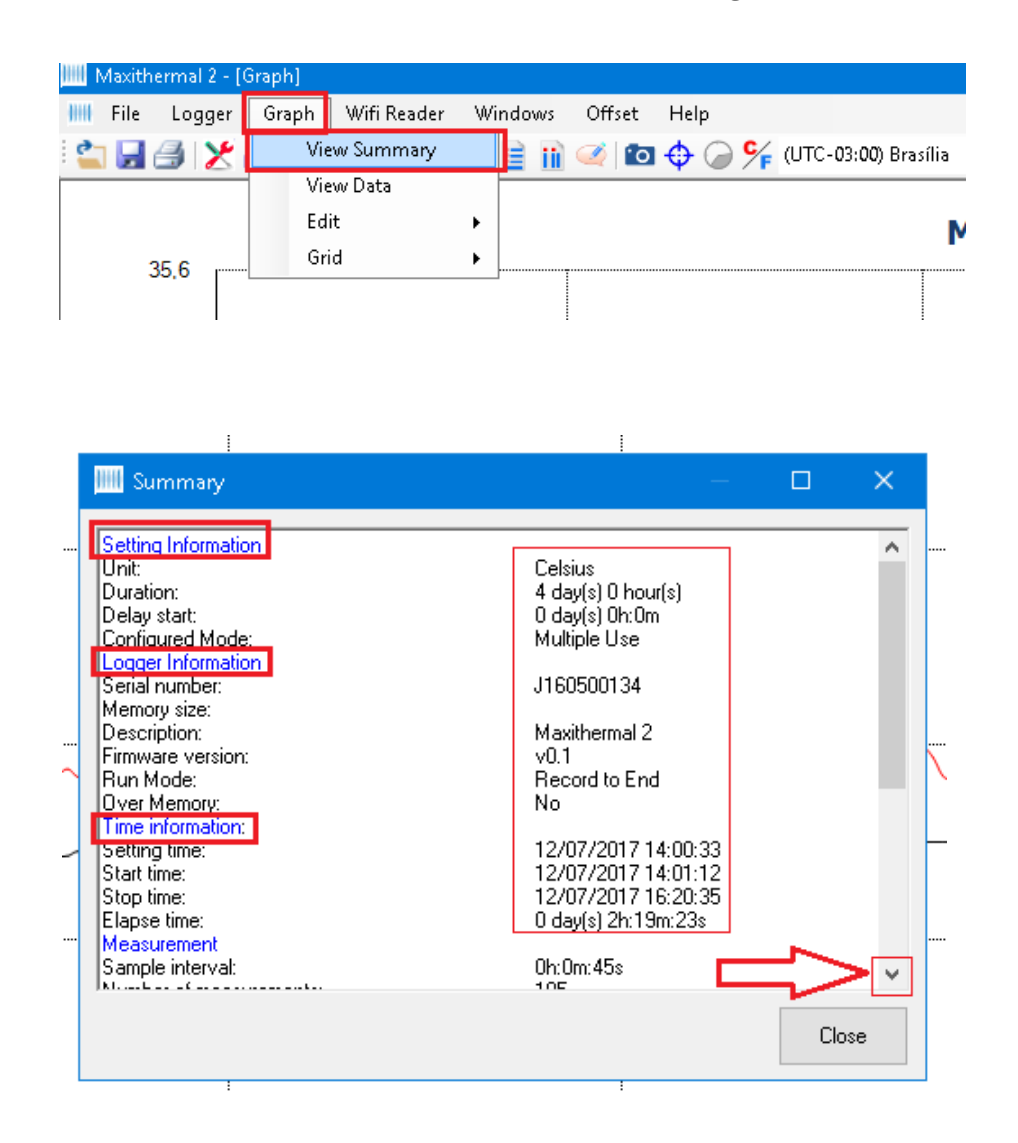

MAXI \* TRACK

MaxiTrack Sensors info@maxitracksensors.com | www.maxitracksensors.com

### VER LA TABLA DE DATOS

Para ver el gráfico en forma de tabla de datos, haga clic en "Gráfico" y luego en "Ver datos", como se muestra a continuación.

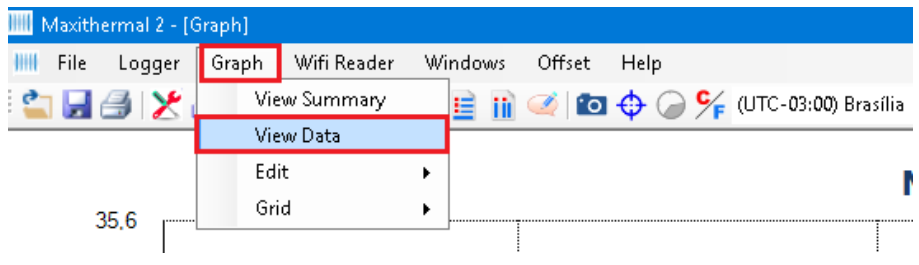

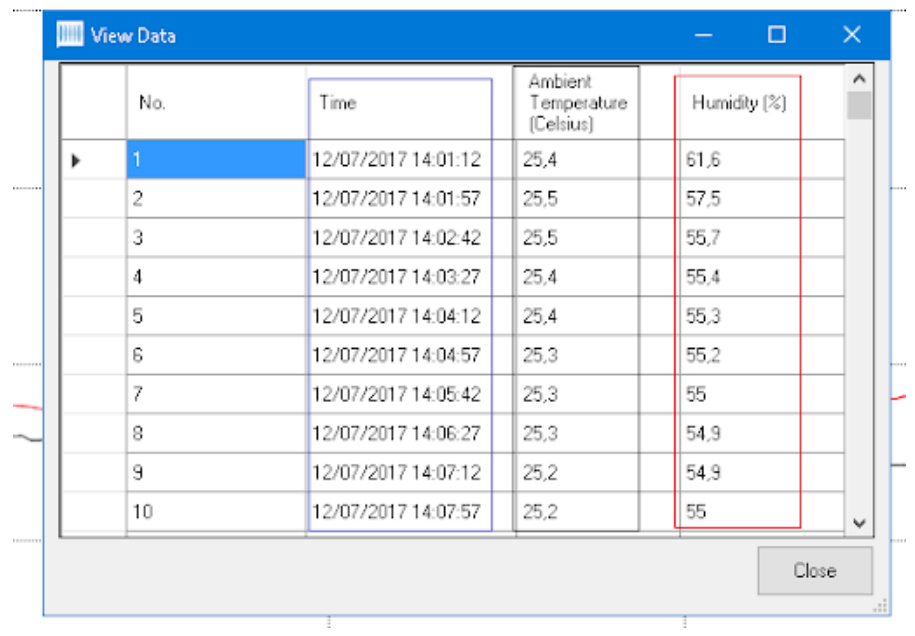

## IMPRESIÓN DE GRÁFICOS

También puede imprimir la tabla, como se muestra a continuación, haciendo clic en el icono de la impresora.

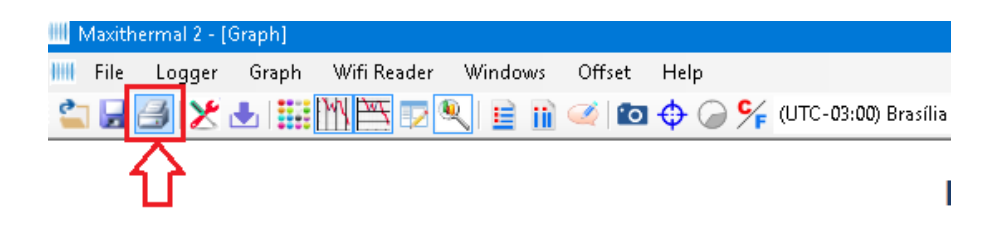

Luego, vuelva a hacer clic en el icono de la siguiente impresora, como se muestra a continuación.

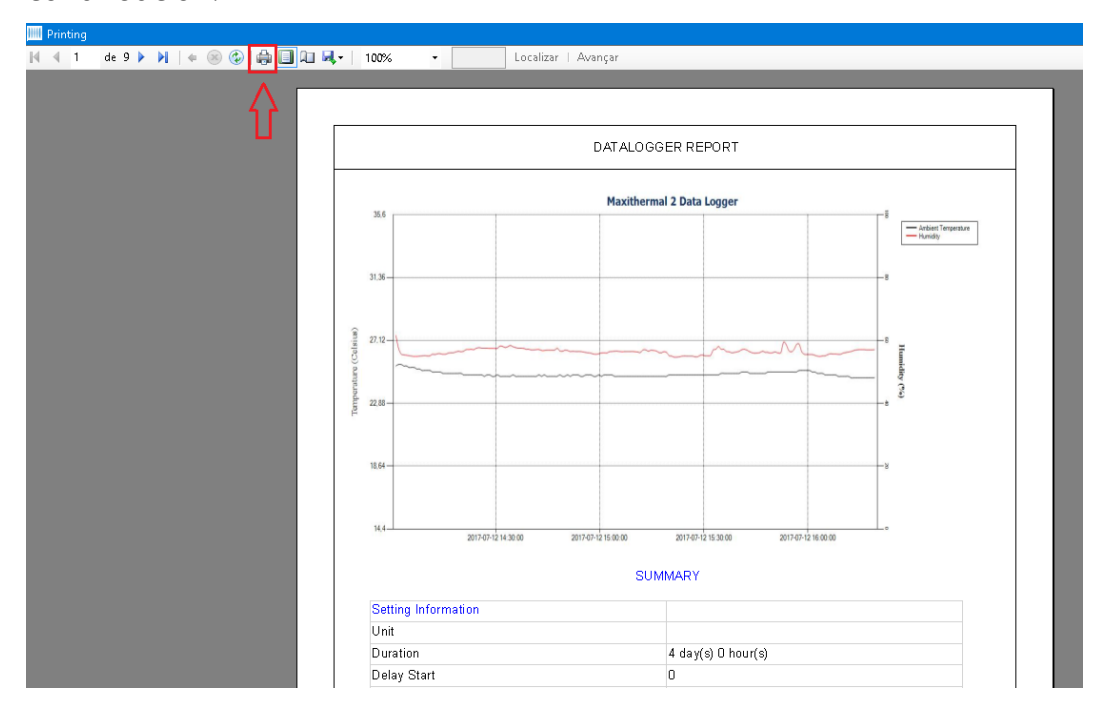

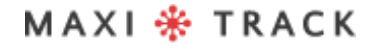

MaxiTrack Sensors

## **S O F T W A R E MD A S - X** INSTALACIÓN Y CONFIGURACIÓN INICIAL

El software MDAS-X tiene la capacidad de generar informes PDF automáticamente

## IN STALACIÓN DEL SOFTWARE MDAS-X

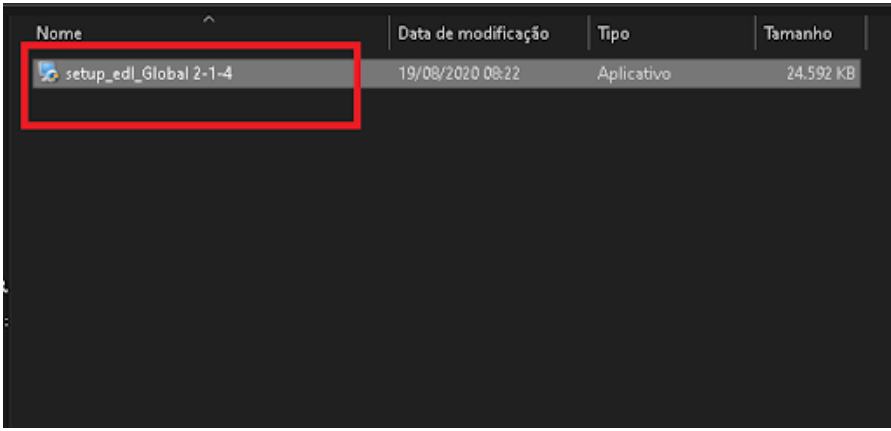

Elija la opción Código de actualización ...

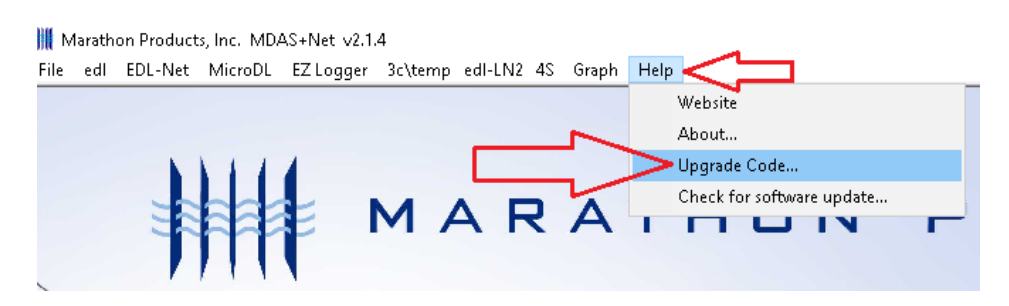

## IN STALACIÓN DEL SOFTWARE MDAS-X

Ingrese el código de licencia de activación del software en el campo a continuación y haga clic en Aceptar.

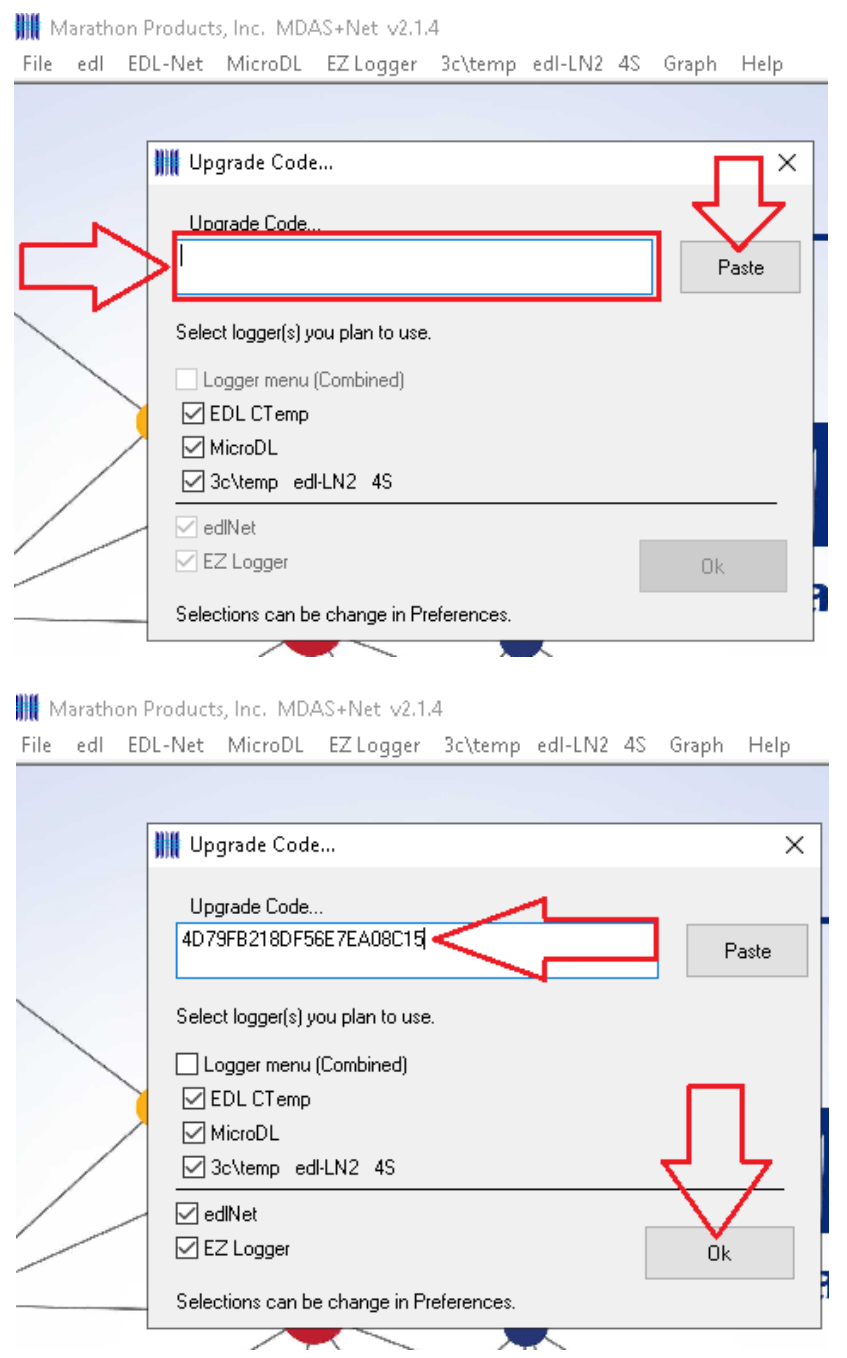

#### **Código: 4D79FB218DF56E7EA08C15**

#### MAXI \* TRACK

## IN STALACIÓN DEL SOFTWARE MDAS-X

MDAS-X habilitado y con el diseño correcto (poco después de la instalación, mostrará temporalmente "ctemp").

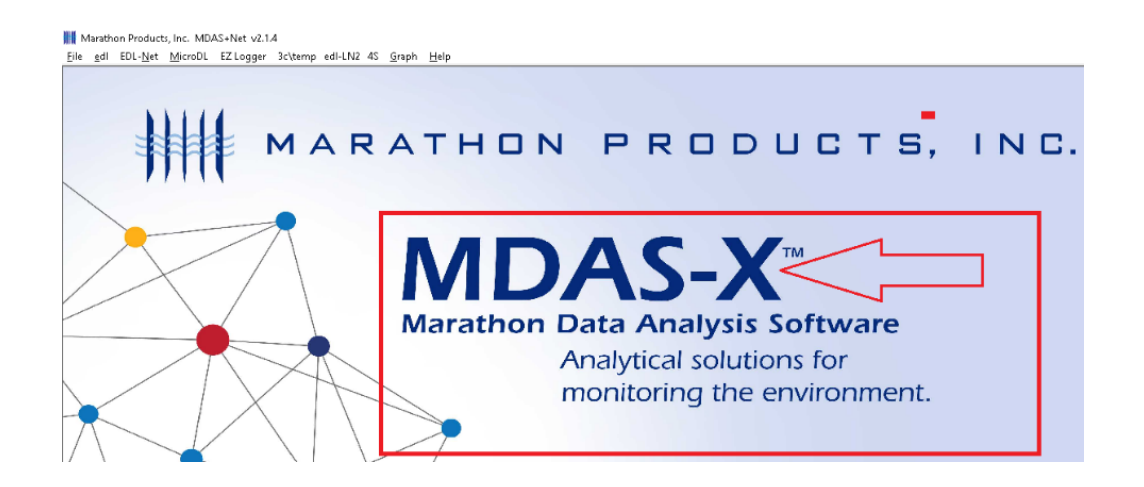

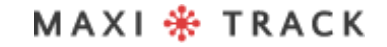

#### FUNCIÓN DE LECTURA RÁPIDA (LECTURA RÁPIDA PARA VERSIONES REUTILIZABLES O DE UN SOLO USO)

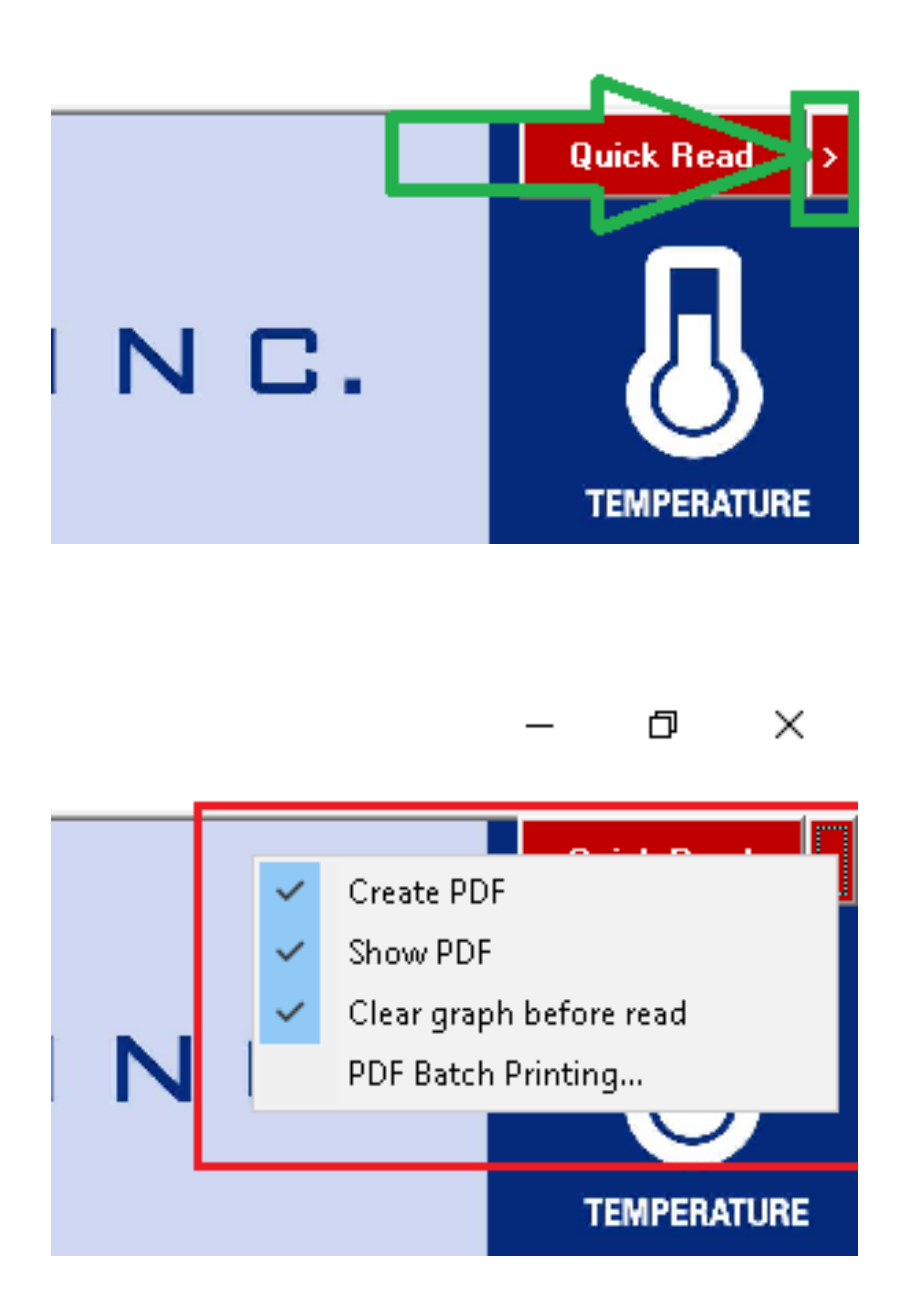

#### FUNÇAO QUICK READ (LEITURA RAPIDA P/ VERSÕES REUSABLE OU SINGLE USE)

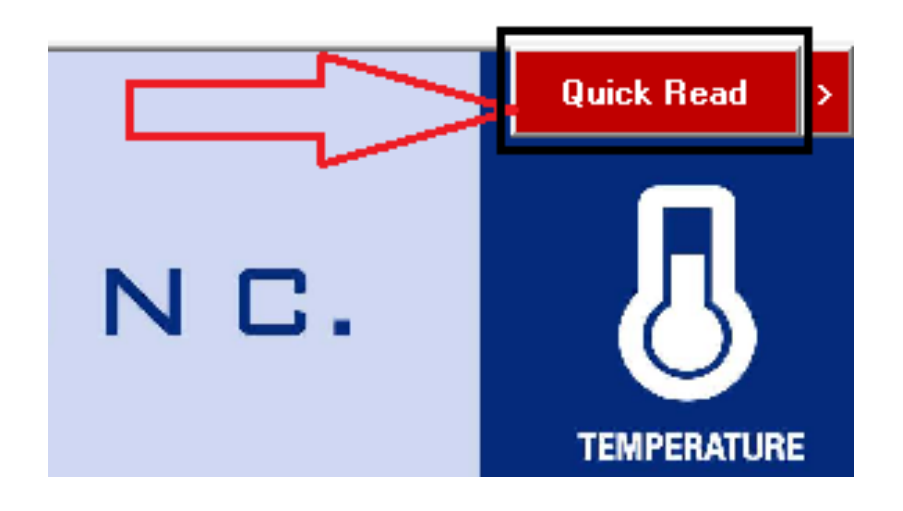

Haga clic en "Archivo y preferencias"

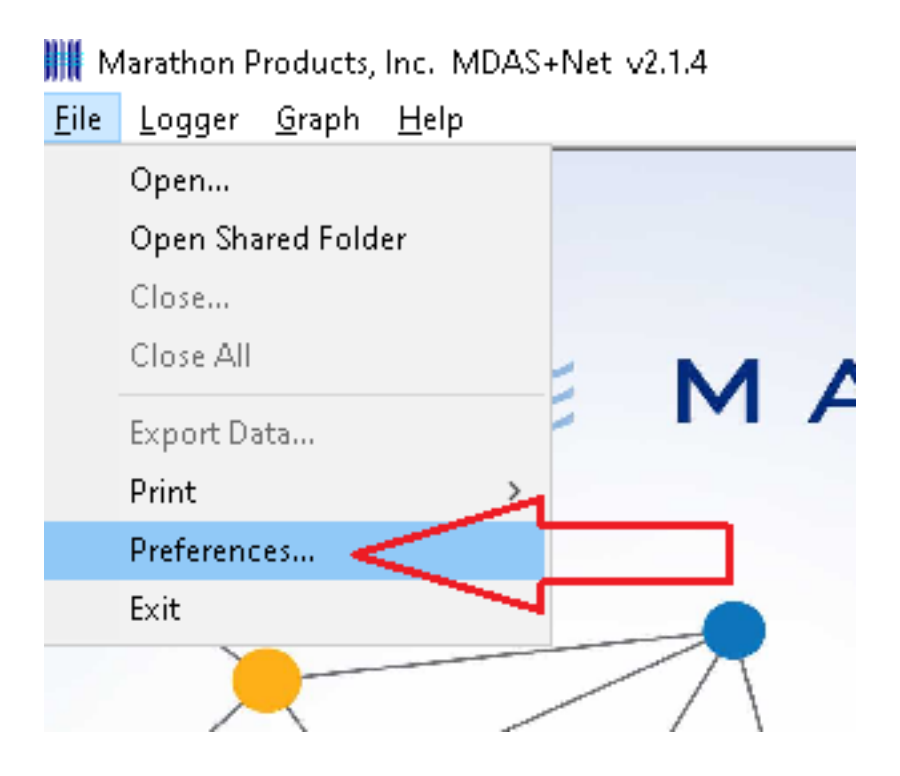

#### FUNCIÓN DE LECTURA RAPIDA (LECTURA RÁPIDA PARA VERSIONES REUTILIZABLES O DE UN SOLO USO)

Elija la opción "Registrador (todos los registradores)" y luego haga clic en Aceptar.

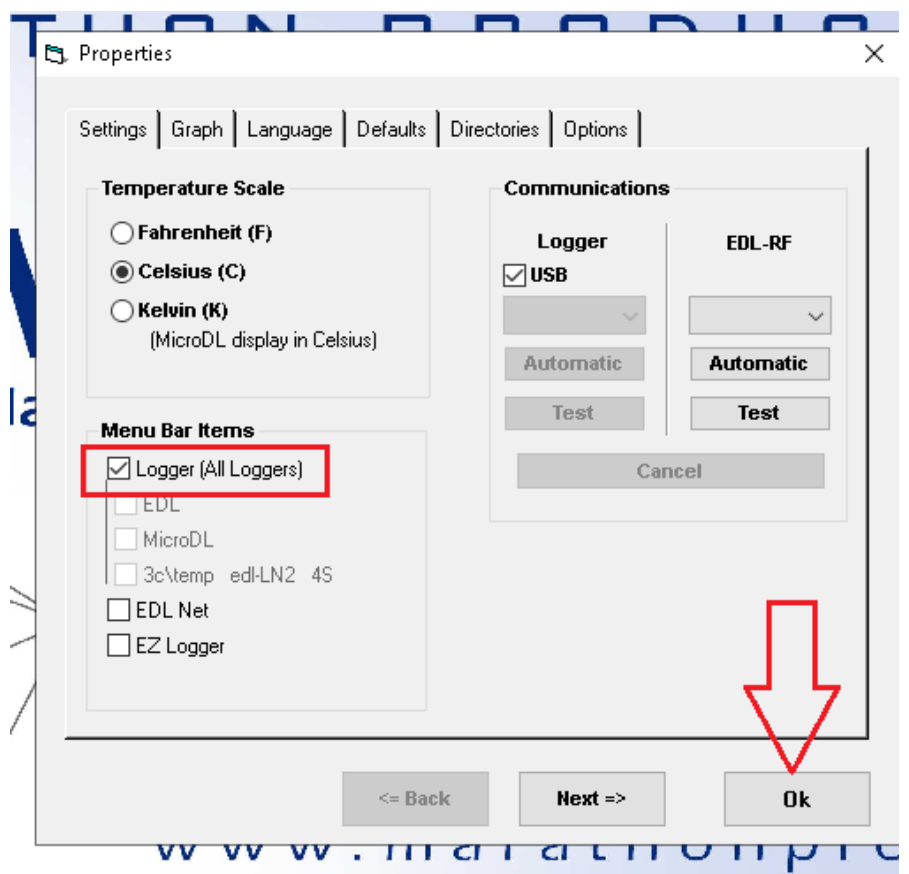

Haga clic en "Inicialización del registrador"

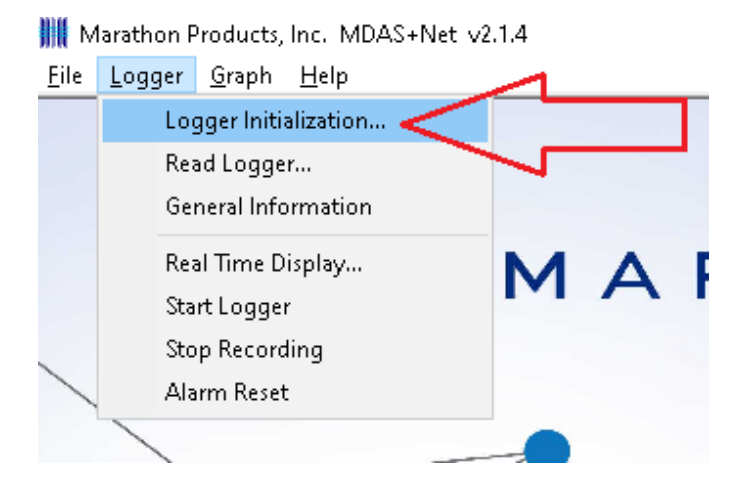

Si desea ingresar una descripción en el campo "Descripción de ...", verifique que la fecha y la hora sean correctas y haga clic en Siguiente.

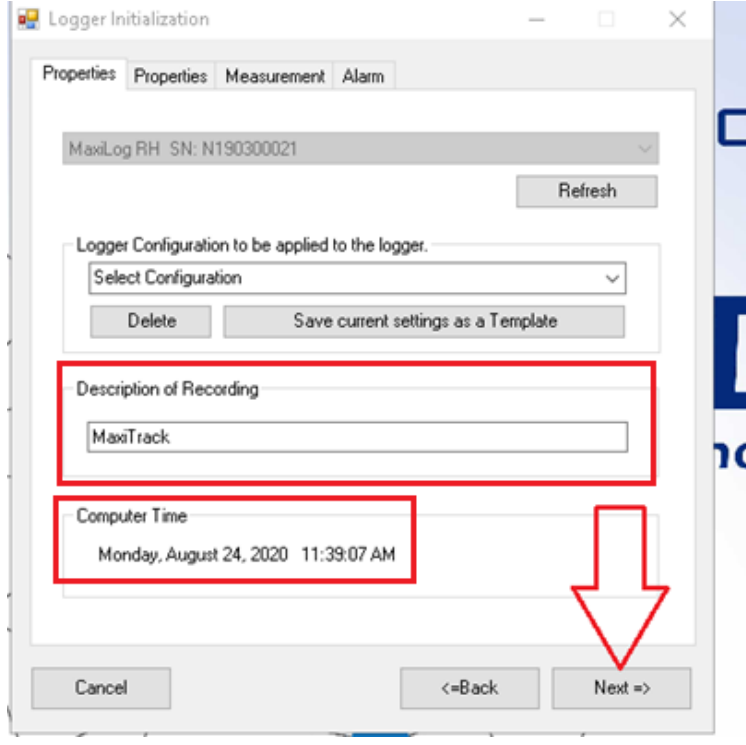

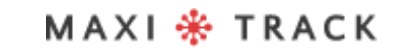

Elija el tiempo para comenzar después de la configuración y la duración / intervalo de grabación y haga clic en Siguiente.

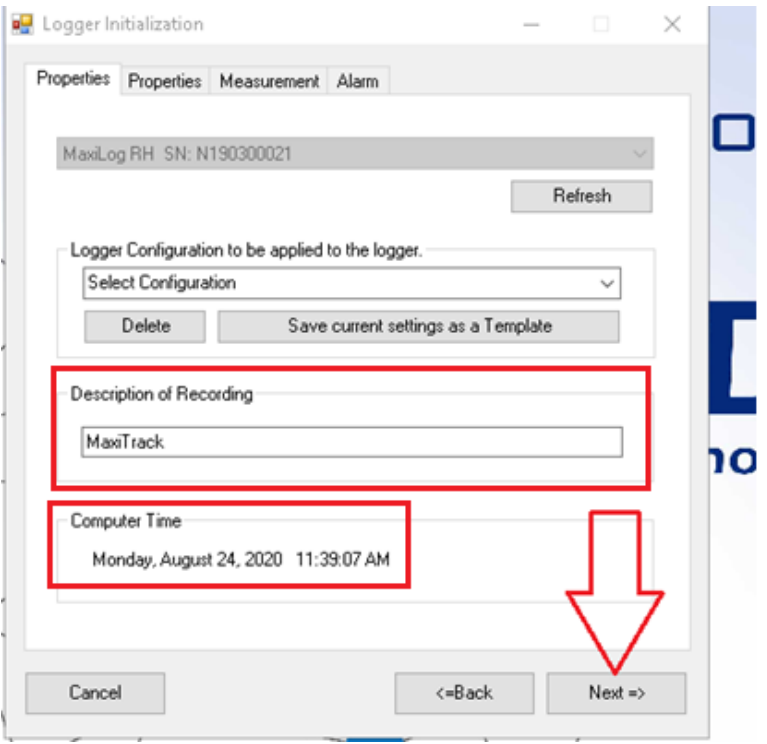

MAXI \* TRACK

MaxiTrack Sensors info@maxitracksensors.com | www.maxitracksensors.com

Elija si será necesaria la función Detener (detenga el registrador de datos con el botón Inicio) Elija el tipo de memoria como se muestra en la imagen y haga clic en Siguiente ...

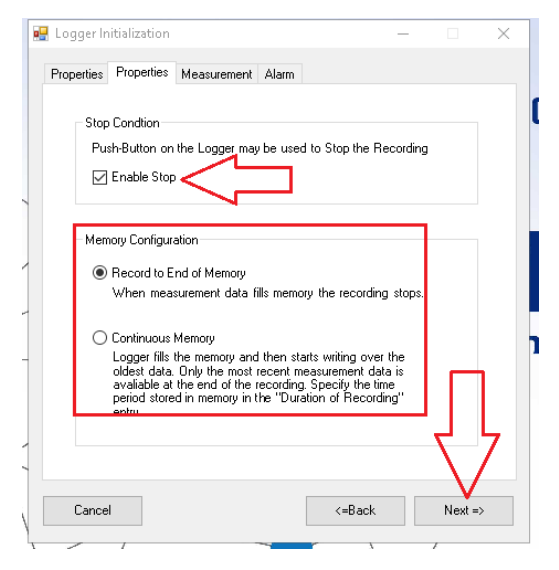

Elija el tiempo para comenzar después de la configuración y la duración / intervalo de grabación y haga clic en Siguiente.

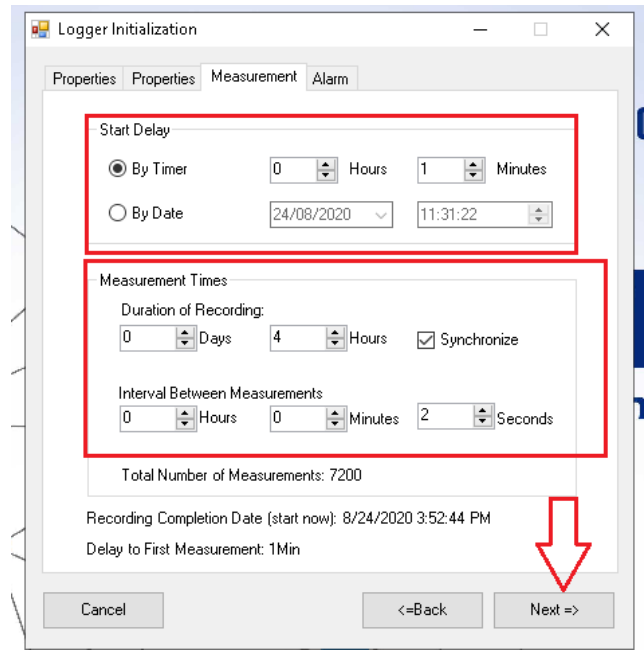

Elija si habrá alarmas que se mostrarán en el gráfico después de leer los datos cuando el registrador de datos esté terminado y haga clic en Aceptar.

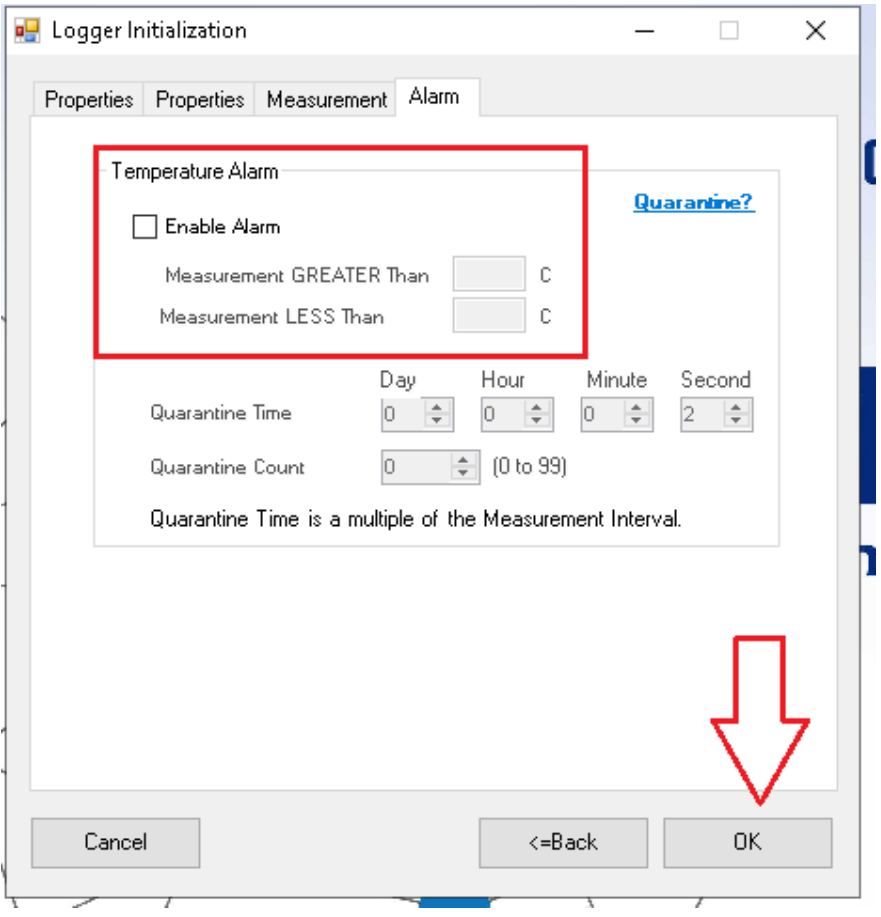

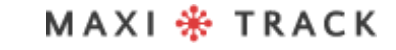

#### Marathon Products, Inc. MDAS+Net v2.1.4

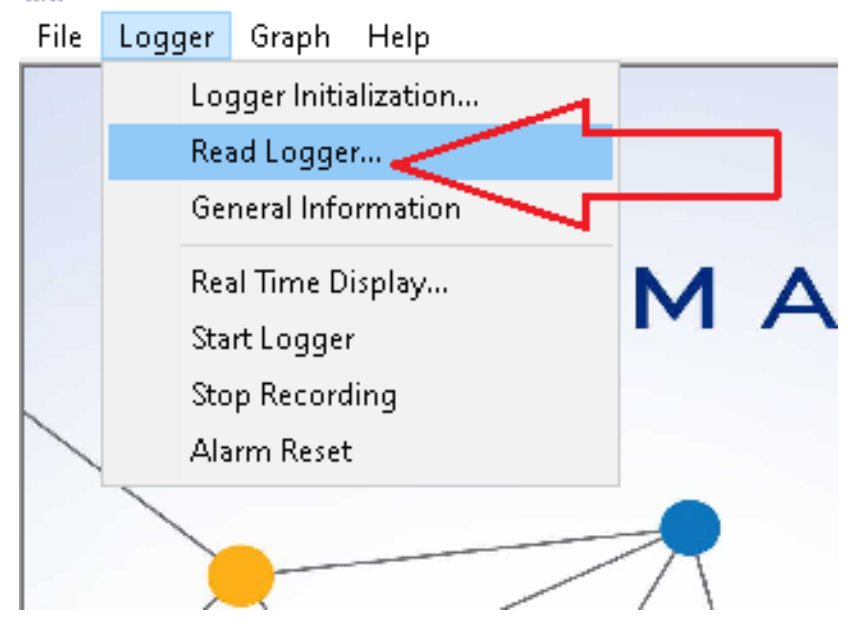

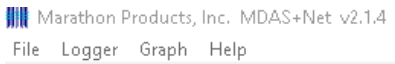

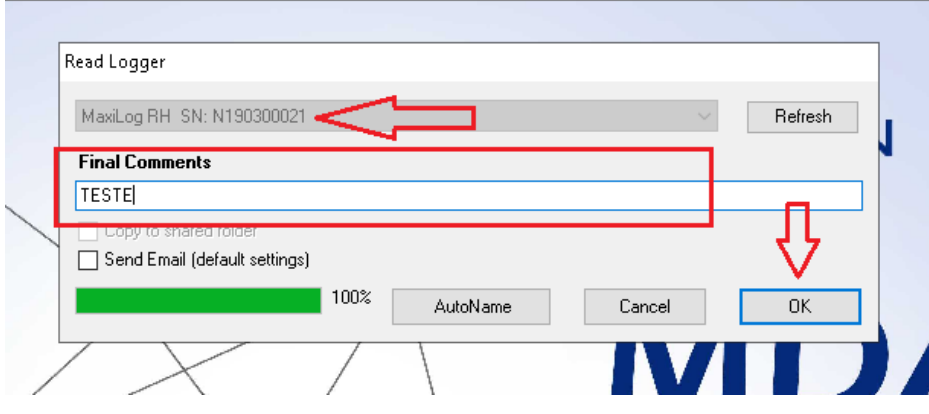

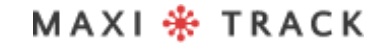

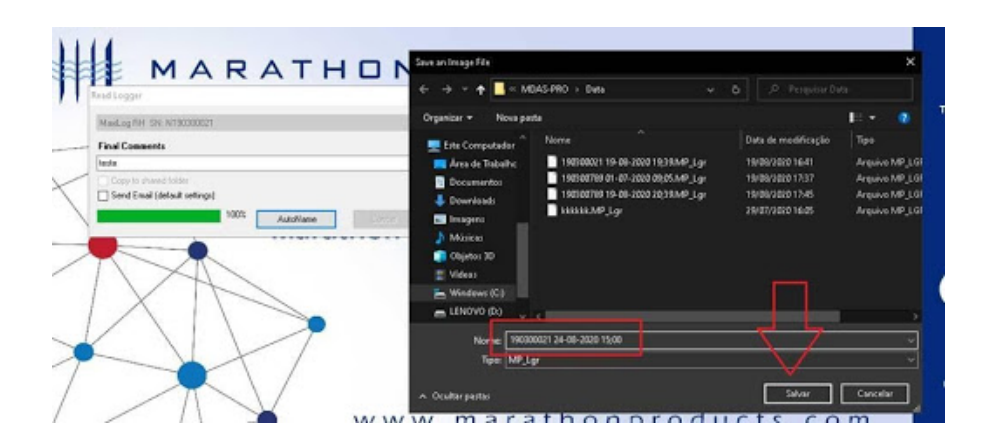

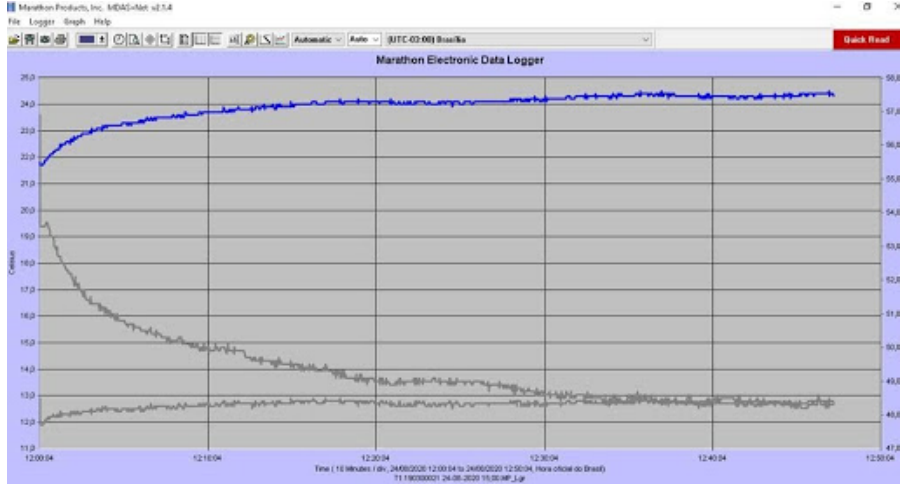

MAXI \* TRACK

. . . . . . . . .

62

MaxiTrack Sensors info@maxitracksensors.com | www.maxitracksensors.com

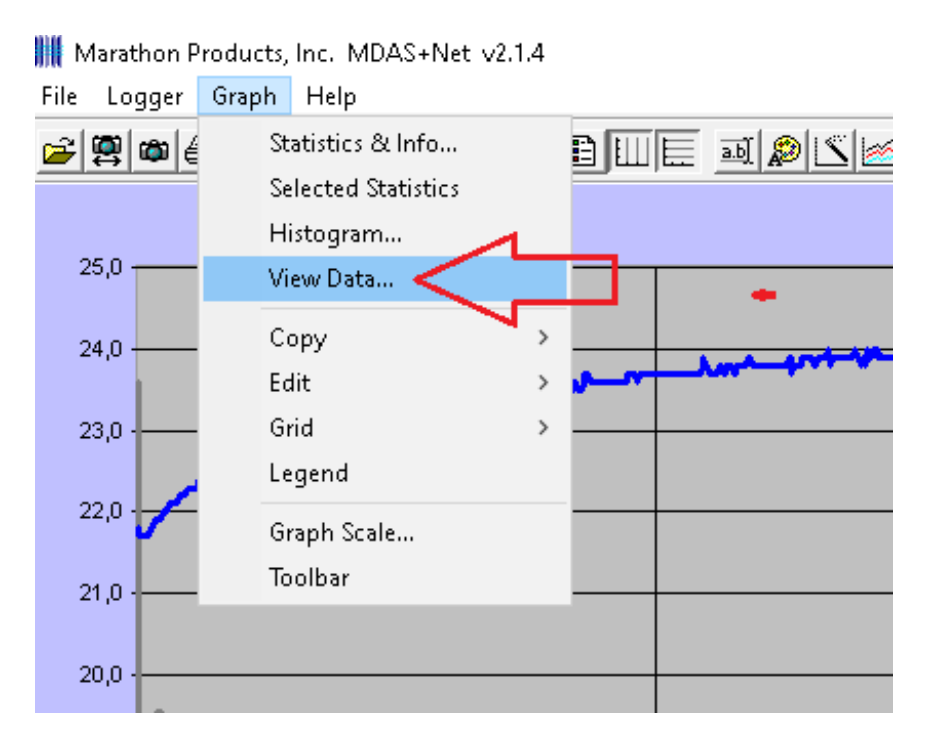

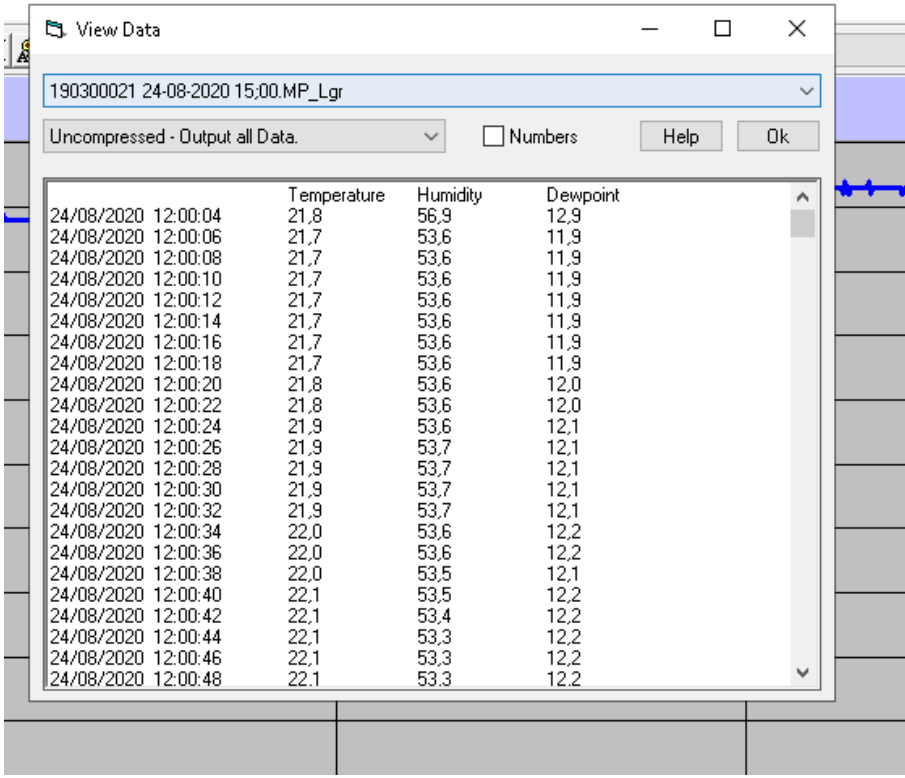

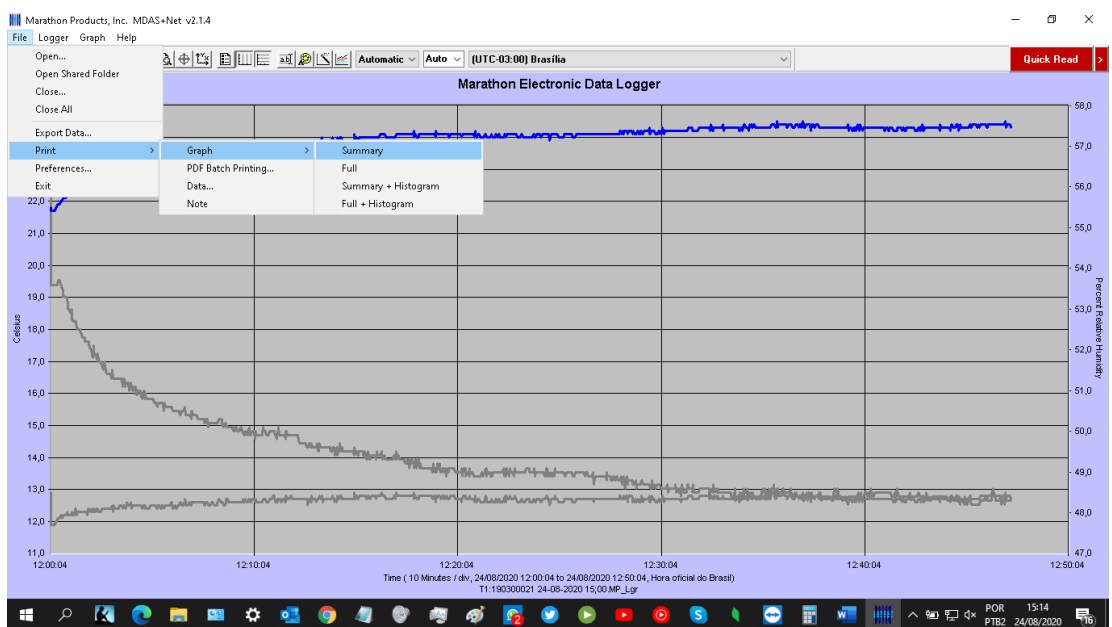

**WE** Marathon Products, Inc. MDAS+Net v2.1.4

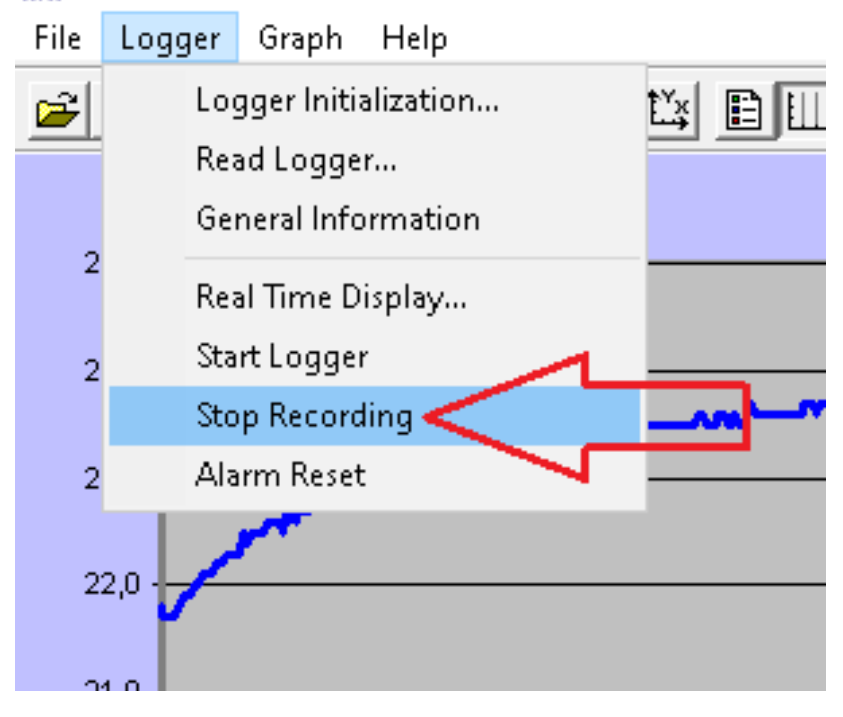

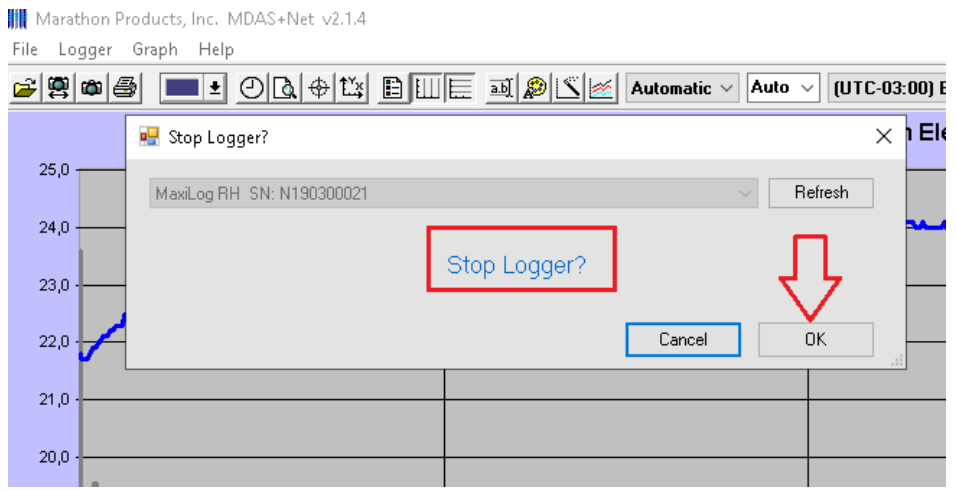

MAXI \* TRACK

MaxiTrack Sensors info@maxitracksensors.com | www.maxitracksensors.com

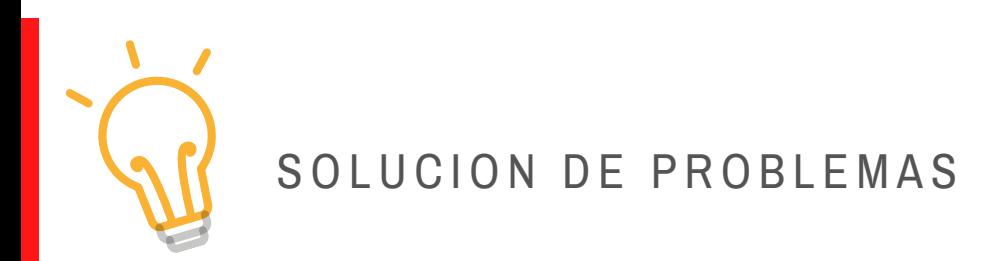

#### → **Los LED frontales no parpadean:**

Significa que el registrador de datos no está grabando. Verifique si el instrumento aceptó la programación, usando la función **INFORMACIÓN GENERAL**

#### <sup>→</sup>**No es posible comunicarse con el registrador:**

Verifique que el puerto de comunicación USB esté conectado a una entrada activa en su computadora. Verifique que el otro extremo del cable esté conectado al registrador de datos (puerto mini USB, debajo de la cubierta lateral de goma).

#### → **No es posible comunicarse con el registrador:**

Verifique que el puerto de comunicación USB esté conectado a una entrada activa en su computadora. Verifique que el otro extremo del cable esté conectado al registrador de datos (puerto mini USB, debajo de la cubierta lateral de goma).

- Verifique que los controladores de comunicación para el puerto USB de su computadora estén actualizados.
- Compruebe si la entrada física / puerto USB está activo / funcionando.
- Compruebe si el cable USB es genuino, suministrado por **MaxiTrack**

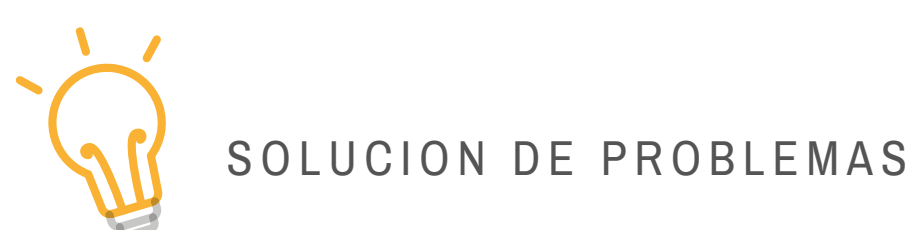

### → **La pantalla frontal muestra la palabra ´END´**

Significa que el registrador de datos ha completado el ciclo de registro y está listo para el canje del informe.

### → **La pantalla frontal muestra la palabra ´SET´**

Significa que el registrador de datos ha recibido una nueva programación. Para iniciarlo, simplemente presione y mantenga presionado el botón INICIO durante 4 segundos**.**

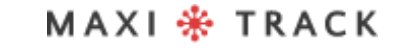

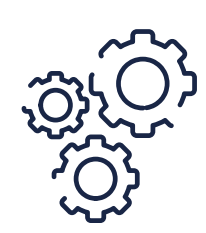

## MANTENIMIENTO Y LIMPIEZA

Para limpiar el equipo, proceda de la siguiente manera:

- Limpie el Data Logger periódicamente, con una solución diluida de agua y jabón neutro con una esponja o paño suave (ligeramente humedecido).
- Para secar, use un paño suave y seco.

**Nota:**

- Para limpiar el instrumento, asegúrese de que la cubierta lateral de goma esté bien cerrada.
- No se recomienda el uso de productos de limpieza comunes y específicos, ya que, además de los contaminantes, dependiendo de la temperatura de trabajo a la que esté sometido el Data Logger, pueden impregnar y provocar manchas en la sonda externa y la carcasa.

## REQUISITOS MÍNIMOS / PC

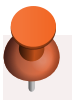

- **Windows XP, Vista o 7**
- **Disco duro de 250 GB**
- **Procesador de 0,5 Ghz**
- **1 GB de RAM**
- **1 salida USB**
- **Ratón / Teclado**

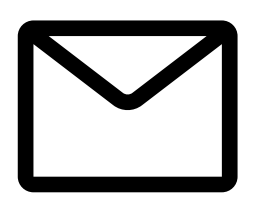

#### **SOPORTE**

Correo electrónico exclusivo de Soporte Técnico al usuario: eng@maxitrack.com.br

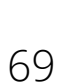

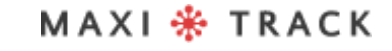

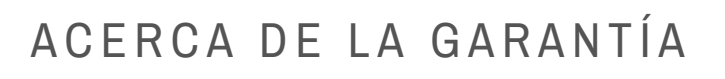

Maxitrack es responsable de cualquier defecto de fabricación en sus productos o instrumentos, por un período de 6 a 12 meses a partir de la fecha de compra / emisión del NF.

Si es necesario, solicite el reemplazo o la reparación del establecimiento comercial donde se compró el producto.

La garantía solo será válida previa presentación de la factura de compra.

En caso de que sea necesario enviar el equipo a nuestro Laboratorio para posibles comprobaciones, el envío y devolución es responsabilidad exclusiva del cliente.

**Esta garantía no cubre ningún daño causado por el cliente, pérdida de datos de temperatura o cualquier otro daño relacionado con el software o equipo local.**

## MAXI \* TRACK

Ingeniería y Ventas: Tel: +55 11 5562 0337 | info@maxitrack.com.br | www.maxitrack.com.br

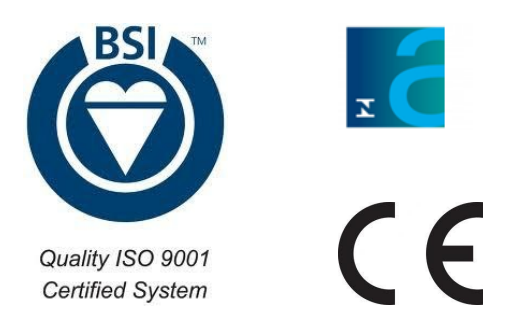

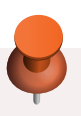

Por razones de mejora de la tecnología utilizada en la fabricación de nuestra línea de productos, este manual puede cambiar sin previo aviso.

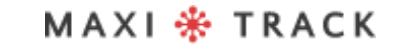